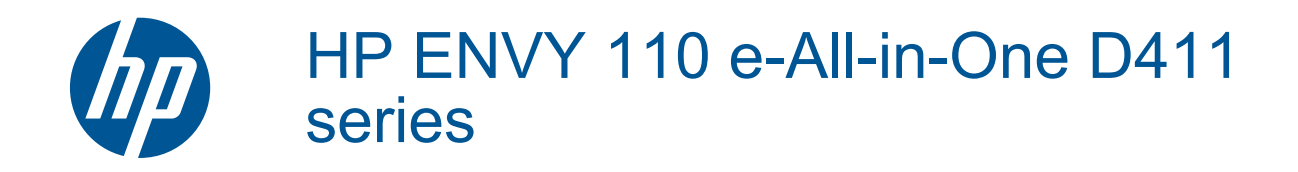

# **Isi**

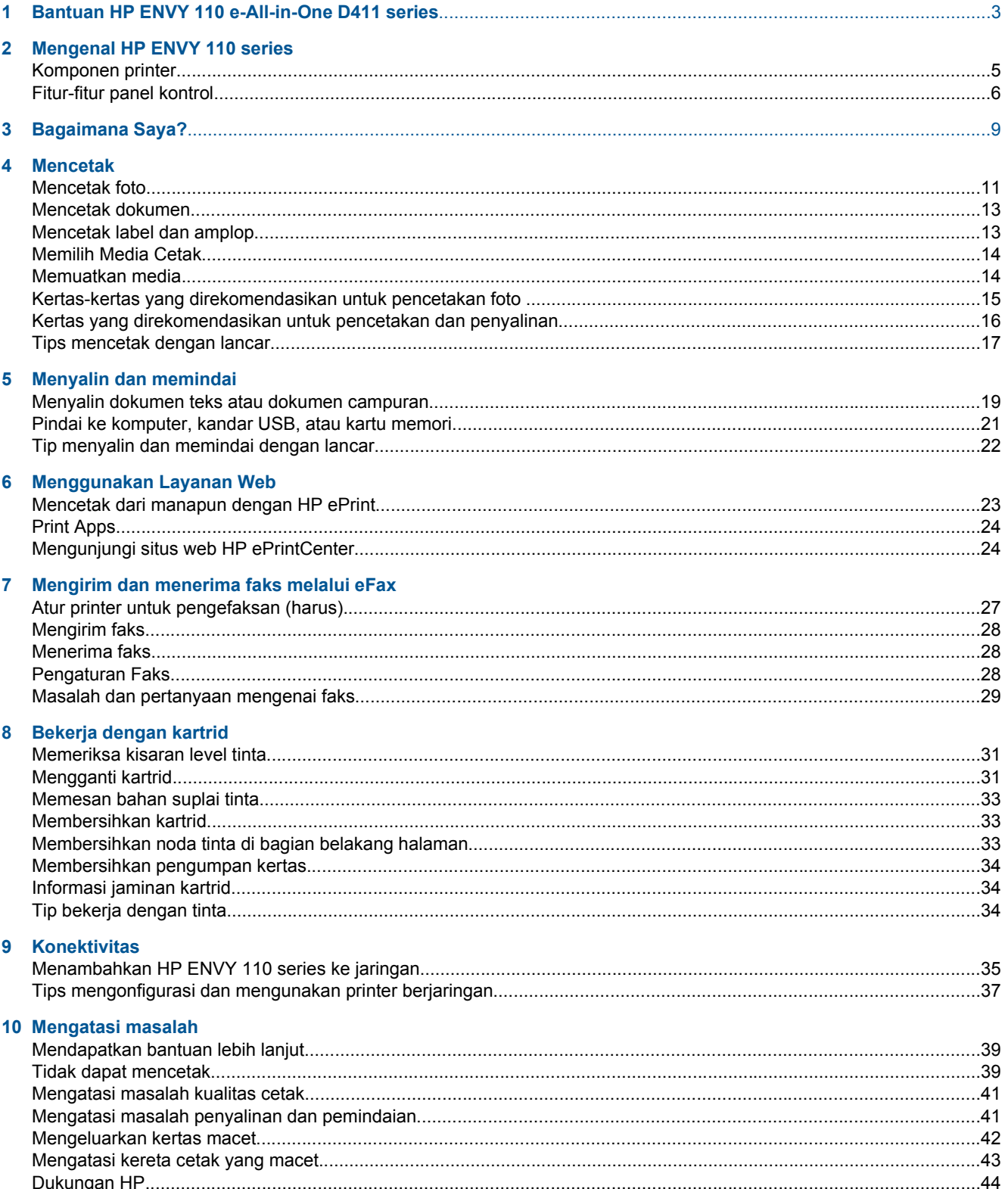

### 11 Informasi Teknis

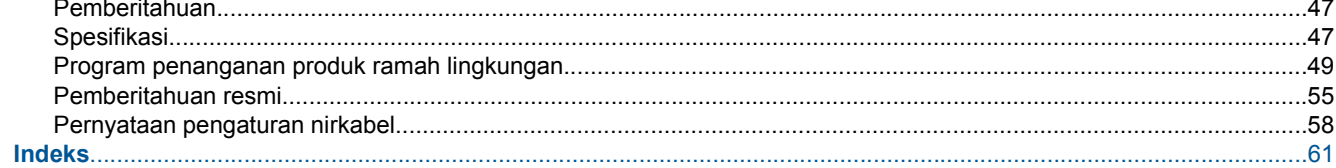

# <span id="page-4-0"></span>**1 Bantuan HP ENVY 110 e-All-in-One D411 series**

Untuk informasi mengenai HP ENVY 110 series, lihat:

- • [Mengenal HP ENVY 110 series pada halaman 5](#page-6-0)
- • [Bagaimana Saya? pada halaman 9](#page-10-0)
- • [Mencetak pada halaman 11](#page-12-0)
- • [Menyalin dan memindai pada halaman 19](#page-20-0)
- • [Menggunakan Layanan Web pada halaman 23](#page-24-0)
- • [Bekerja dengan kartrid pada halaman 31](#page-32-0)
- • [Konektivitas pada halaman 35](#page-36-0)
- • [Mengatasi masalah pada halaman 39](#page-40-0)
- • [Informasi Teknis pada halaman 47](#page-48-0)
- • [Dukungan HP pada halaman 44](#page-45-0)

Bab 1

# <span id="page-6-0"></span>**2 Mengenal HP ENVY 110 series**

- Komponen printer
- [Fitur-fitur panel kontrol](#page-7-0)

# **Komponen printer**

• **Tampilan depan printer**

<span id="page-7-0"></span>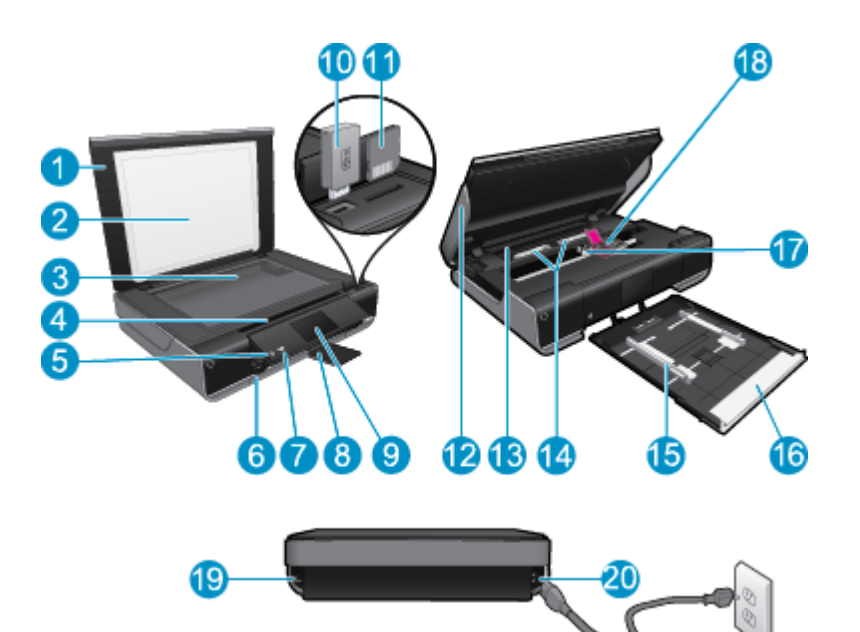

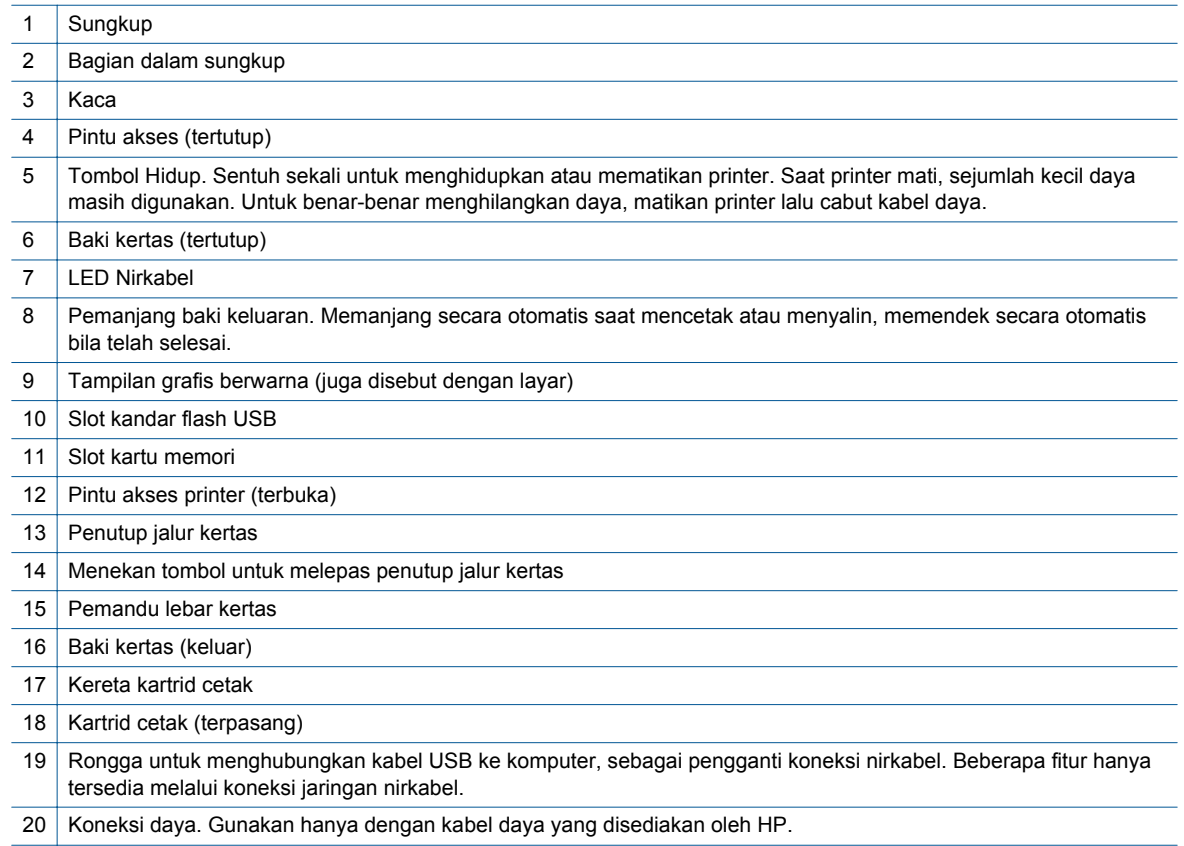

# **Fitur-fitur panel kontrol**

Layar sentuh menampilkan menu, foto, dan pesan. Anda dapat menyentuh dan menyeret jari secara horizontal untuk menelusuri foto dan vertikal untuk menelusuri pilihan menu.

*Catatan* eFax mungkin tidak tersedia di semua negara/wilayah.

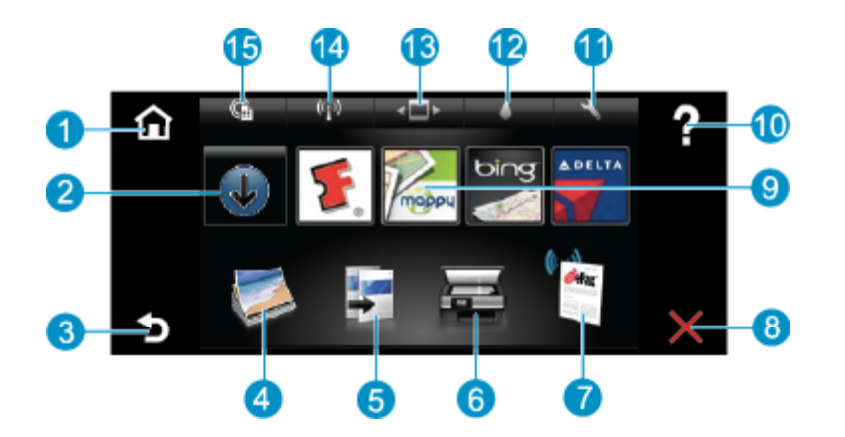

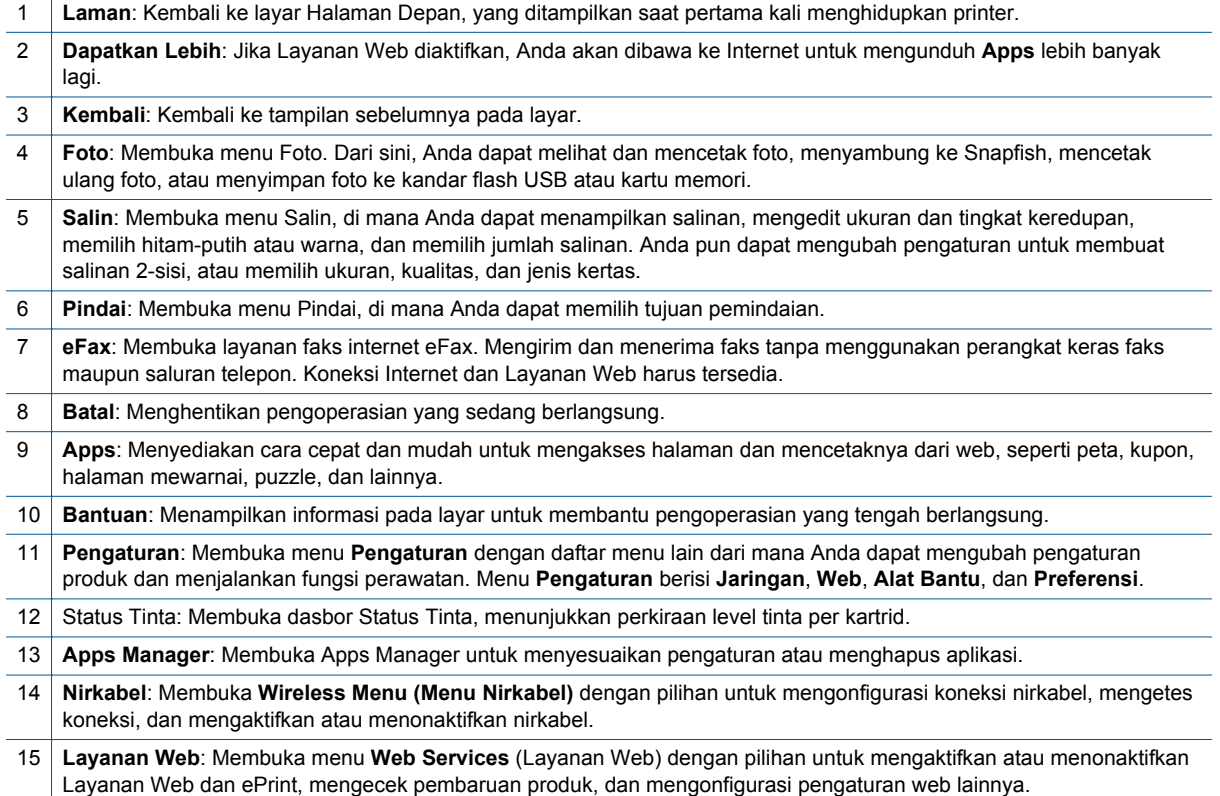

# <span id="page-10-0"></span>**3 Bagaimana Saya?**

Bagian ini berisi tautan ke tugas yang biasa dilakukan, seperti mencetak foto, memindai, dan membuat salinan.

- 
- 
- 
- [Mencetak dari manapun dengan HP ePrint](#page-24-0) [pada halaman 23](#page-24-0)
- [Mengirim dan menerima faks melalui eFax](#page-28-0) [pada halaman 27](#page-28-0)
- [Memuatkan media pada halaman 14](#page-15-0) [Mengeluarkan kertas macet pada halaman 42](#page-43-0)
- [Mengganti kartrid pada halaman 31](#page-32-0) [Menyalin dokumen teks atau dokumen campuran](#page-20-0) [pada halaman 19](#page-20-0)
- [Print Apps pada halaman 24](#page-25-0) **•** [Pindai ke komputer, kandar USB, atau kartu memori](#page-22-0) [pada halaman 21](#page-22-0)
	- [Mendapatkan bantuan lebih lanjut pada halaman 39](#page-40-0)

# <span id="page-12-0"></span>**4 Mencetak**

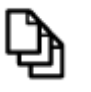

[Mencetak dokumen pada halaman 13](#page-14-0)

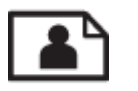

Mencetak foto pada halaman 11

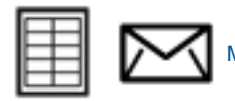

[Mencetak label dan amplop pada halaman 13](#page-14-0)

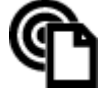

[Mencetak dari manapun dengan HP ePrint pada halaman 23](#page-24-0)

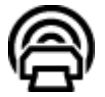

[Print Apps pada halaman 24](#page-25-0)

### **Topik terkait**

• [Memuatkan media pada halaman 14](#page-15-0) [Tips mencetak dengan lancar pada halaman 17](#page-18-0)

# **Mencetak foto**

- Mencetak foto dari kartu memori
- [Mencetak foto yang disimpan pada komputer](#page-13-0)

### **Mencetak foto dari kartu memori**

#### **Mencetak foto dari kartu memori**

- **1.** Muatkan kertas foto ke dalam baki kertas.
- **2.** Masukkan kartu memori ke dalam slot.

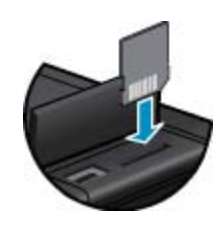

- **3.** Pada layar Laman, sentuh **Photo** (Foto) untuk menampilkan Menu Foto.
- **4.** Pada menu Foto, sentuh **View & Print** (Lihat & Cetak) untuk menampilkan menu Foto.
- **5.** Sentuh **Select All** (Pilih Semua) jika Anda ingin mencetak semua foto dalam kartu memori. Atau, sentuh-danseretkan jari Anda untuk menelusuri foto. Ketuk foto yang hendak dipilih.
- **6.** Sentuh panah-ke-atas atau panah-ke-bawah untuk menampilkan jumlah foto yang akan dicetak.
- **7.** Sentuh **Edit** untuk menentukan pilihan mengedit foto terpilih. Anda dapat memutar foto, mengekrop, mengaktifkan atau menonaktifkan fitur Perbaiki Foto, mengatur kecerahan, atau memilih efek warna.
- <span id="page-13-0"></span>**8.** Sentuh **Cetak** untuk menampilkan dulu foto yang dipilih sebelum dicetak. Sentuh **Settings** (Pengaturan) untuk mengatur tata letak, jenis kertas, penghapusan mata merah, perataan otomatis, atau keterangan tanggal. Anda dapat menyimpan setiap pengaturan baru sebagai pengaturan standar. Sentuh kembali **Settings** (Pengaturan) untuk menutup menu tanpa memilih apapun.
- **9.** Sentuh **Cetak** untuk mulai mencetak. Panel kontrol akan tampil dan pemanjang baki keluaran secara otomatis akan memanjang. Setelah hasil cetak diangkat, pemanjang baki secara otomatis akan memendek.

### **Mencetak foto yang disimpan pada komputer**

Sebagian besar pengaturan cetak ditangani secara otomatis oleh aplikasi perangkat lunak. Anda harus memilih pengaturan secara manual untuk mengubah kualitas cetak, mencetak pada jenis kertas khusus dan film transparansi, atau menggunakan fitur khusus.

### **Untuk mencetak foto di atas kertas foto**

- **1.** Pastikan baki keluaran terbuka.
- **2.** Keluarkan semua kertas dari baki masukan, lalu muatkan kertas foto dengan muka cetak menghadap ke bawah.
	- **Catatan** Jika kertas foto yang Anda gunakan memiliki tab perforasi, muatkan kertas foto sehingga tab perforasi menghadap ke atas.

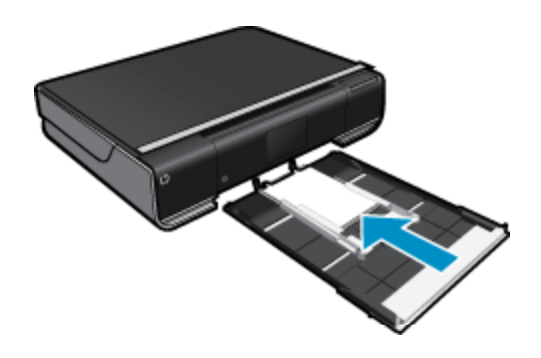

Lihat [Memuatkan media pada halaman 14](#page-15-0) untuk informasi lebih lanjut.

- **3.** Pada menu **File** di dalam perangkat lunak aplikasi, klik **Print** (Cetak).
- **4.** Pastikan produk ini merupakan printer yang dipilih.
- **5.** Klik tombol untuk membuka kotak dialog **Properties** (Properti). Tergantung pada aplikasi perangkat lunak Anda, nama tombol ini biasanya adalah **Properties** (Properti), **Options** (Pilihan), **Printer Setup** (Atur Printer), **Printer**, atau **Preferences** (Preferensi).
- **6.** Pilih opsi yang sesuai.
	- Pada tab **Layout** (Tata Letak), pilih orientasi **Portrait** (Potret) atau **Landscape** (Lanskap).
	- Pada tab **Paper/Quality** (Kertas/Kualitas), pilih ukuran kertas dan jenis kertas yang sesuai dari daftar gulung **Paper Size** (Ukuran Kertas) dan **Media**.
	- Klik **Advanced** (Lanjutan) untuk memilih kualitas hasil cetak yang sesuai dari daftar **Printer Features** (Fitur Printer).
	- **Catatan** Untuk resolusi dpi maksimum, gunakan pengaturan **Print Quality** (Kualitas Cetak) untuk memilih **Photo Paper** (Kertas Foto) dan **Best Quality** (Kualitas Terbaik). Pastikan Anda mencetak dalam warna. Kemudian pilih tab **Advanced** (Lanjutan) lalu pilih **Yes** (Ya) dalam pengaturan **Enable Maximum dpi** (Aktifkan DPI Maksimum).
- **7.** Klik **OK** untuk kembali ke kotak dialog **Properties** (Properti).
- **8.** Klik **OK**, lalu klik **Print** (Cetak) atau **OK** di kotak dialog **Print** (Cetak).
- **Catatan** Jangan tinggalkan kertas foto yang tidak digunakan dalam baki masukan. Kertas tersebut dapat mengerut, sehingga menurunkan kualitas cetak. Kertas foto harus rata sebelum digunakan untuk mencetak.

# <span id="page-14-0"></span>**Mencetak dokumen**

Sebagian besar pengaturan cetak ditangani secara otomatis oleh aplikasi perangkat lunak. Anda harus memilih pengaturan secara manual untuk mengubah kualitas cetak, mencetak pada jenis kertas khusus dan film transparansi, atau menggunakan fitur khusus.

#### **Untuk mencetak dari aplikasi perangkat lunak**

- **1.** Pastikan baki keluaran terbuka.
- **2.** Pastikan Anda telah memuatkan kertas ke dalam baki masukan.

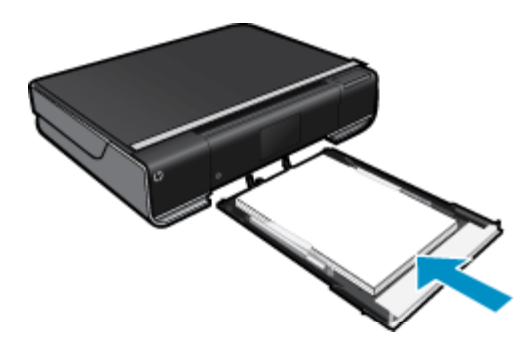

Lihat [Memuatkan media pada halaman 14](#page-15-0) untuk informasi lebih lanjut.

- **3.** Dari aplikasi perangkat lunak Anda, klik tombol **Print** (Cetak).
- **4.** Pastikan produk ini merupakan printer yang dipilih.
- **5.** Klik tombol untuk membuka kotak dialog **Properties** (Properti). Tergantung pada aplikasi perangkat lunak Anda, nama tombol ini biasanya adalah **Properties** (Properti), **Options** (Pilihan), **Printer Setup** (Atur Printer), **Printer**, atau **Preferences** (Preferensi).
- **6.** Pilih opsi yang sesuai.
	- Pada tab **Layout** (Tata Letak), pilih orientasi **Portrait** (Potret) atau **Landscape** (Lanskap).
	- Pada tab **Paper/Quality** (Kertas/Kualitas), pilih ukuran kertas dan jenis kertas yang sesuai dari daftar gulung **Paper Size** (Ukuran Kertas) dan **Media**.
	- Klik **Advanced** (Lanjutan) untuk memilih kualitas hasil cetak yang sesuai dari daftar **Printer Features** (Fitur Printer).
- **7.** Klik **OK** untuk menutup kotak dialog **Properties** (Properti).
- **8.** Klik **Print** (Cetak) atau **OK** untuk mulai mencetak.

#### **Topik terkait**

• [Memuatkan media pada halaman 14](#page-15-0) [Tips mencetak dengan lancar pada halaman 17](#page-18-0)

### **Mencetak label dan amplop**

Dengan HP ENVY 110 series, Anda dapat mencetak pada satu amplop, susunan amplop, atau lembaran label yang didesain untuk printer inkjet.

#### **Untuk mencetak sekelompok alamat pada label atau amplop**

- **1.** Cetak halaman uji pada kertas biasa terlebih dulu.
- **2.** Tempatkan halaman uji di atas lembar label atau amplop, dan angkat ke duanya ke arah cahaya. Periksa jarak masing-masing kotak teks. Sesuaikan seperlunya.
- <span id="page-15-0"></span>**3.** Muatkan label atau amplop ke dalam baki kertas.
	- **Perhatian** Jangan gunakan amplop yang memiliki jepitan atau jendela. Amplop jenis ini dapat tersangkut di penggulung dan menyebabkan macetnya kertas.
- **4.** Geser masuk pemandu lebar kertas menyentuh tumpukan label atau amplop sampai pemandu berhenti.
- **5.** Pilih opsi yang sesuai.
	- Pada tab **Paper/Quality** (Kertas/Kualitas) pilih jenis **Plain paper** (Kertas biasa).
	- Klik tombol **Advanced** (Lanjutan), kemudian pilih ukuran amplop yang sesuai dari menu turun-bawah **Paper Size** (Ukuran Kertas).
- **6.** Klik **OK**, lalu klik **Print** (Cetak) atau **OK** di kotak dialog **Print** (Cetak).

### **Memilih Media Cetak**

Printer HP ENVY 110 series dirancang untuk mendukung hampir semua jenis media perkantoran. Gunakan media HP untuk mendapatkan kualitas cetak optimal. Kunjungi situs web HP di [www.hp.com](http://www.hp.com) untuk informasi lebih lanjut tentang media HP.

HP merekomendasikan kertas biasa dengan logo ColorLok untuk pencetakan dan penyalinan dokumen seharihari. Seluruh kertas berlogo ColorLok telah diuji secara independen agar memenuhi standar terbaik mutu dan keandalan cetak, dan menghasilkan dokumen dengan warna lebih segar, lebih hidup, lebih hitam, dan cetap kering daripada kertas polos biasa. Dapatkan kertas berlogo ColorLok dengan aneka ketebalan dan ukuran dari produsen kertas terkemuka.

Untuk membeli kertas HP, kunjungi [Shop for Products and Services](http://www.hp.com) (Belanja Produk dan Layanan) lalu pilih tinta, toner, dan kertas.

### **Memuatkan media**

### **Lakukan salah satu petunjuk berikut**

- Memuatkan kertas A4 atau 8 1/2 x 11 inci
	- Tarik baki kertas keluar.

Geser pemandu lebar kertas ke arah luar. Keluarkan media apapun yang telah dimuatkan sebelumnya.

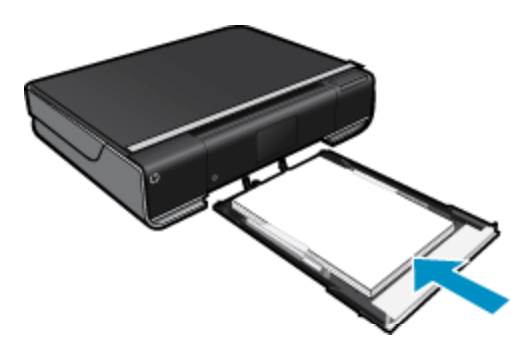

Masukkan tumpukan kertas ke bagian tengah baki kertas dengan tepi yang pendek ke arah depan dan muka cetak ke arah bawah. Dorong tumpukan dalam baki ke arah depan sampai berhenti. Geser masuk pemandu lebar kertas sampai berhenti tepat di tepi kertas. Tutup baki kertas.

- Memuatkan kertas 10 x 15 cm (4 x 6 inci)
	- Tarik baki kertas keluar.

Geser pemandu lebar kertas ke arah luar. Keluarkan media apapun yang telah dimuatkan sebelumnya.

<span id="page-16-0"></span>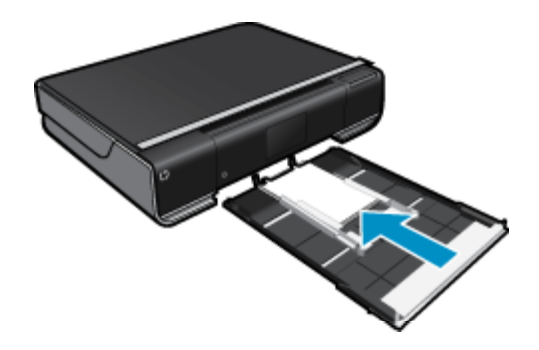

Masukkan tumpukan kertas ke bagian tengah baki kertas dengan tepi yang pendek ke arah depan dan muka cetak ke arah bawah. Dorong tumpukan dalam baki ke arah depan sampai berhenti. Geser masuk pemandu lebar kertas sampai berhenti tepat di tepi kertas. Tutup baki kertas.

- Memuatkan amplop
	- Tarik baki kertas keluar.

Geser pemandu lebar kertas ke arah luar. Keluarkan media apapun yang telah dimuatkan sebelumnya.

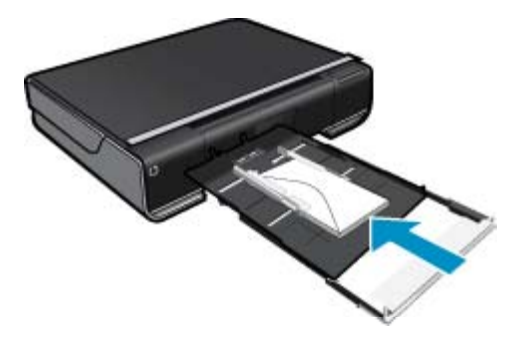

Masukkan tumpukan amplop ke bagian tengah baki kertas dengan tepi yang pendek ke arah depan dan muka cetak ke arah bawah. Dorong tumpukan dalam baki ke arah depan sampai berhenti. Geser masuk pemandu lebar kertas sampai berhenti tepat di tepi kertas. Tutup baki kertas.

#### **Topik terkait**

• [Tips mencetak dengan lancar pada halaman 17](#page-18-0)

# **Kertas-kertas yang direkomendasikan untuk pencetakan foto**

Untuk kualitas cetak terbaik, HP merekomendasikan kertas HP yang dirancang secara khusus untuk jenis proyek yang akan dicetak. Tergantung pada negara/wilayah Anda, beberapa jenis kertas ini mungkin tidak tersedia.

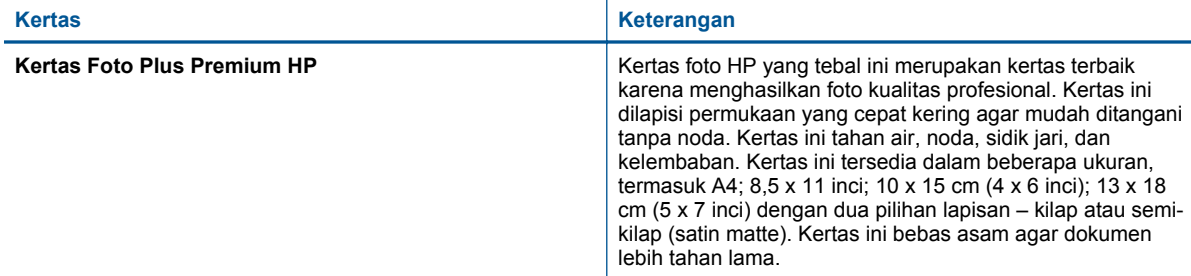

### <span id="page-17-0"></span>Bab 4

(bersambung)

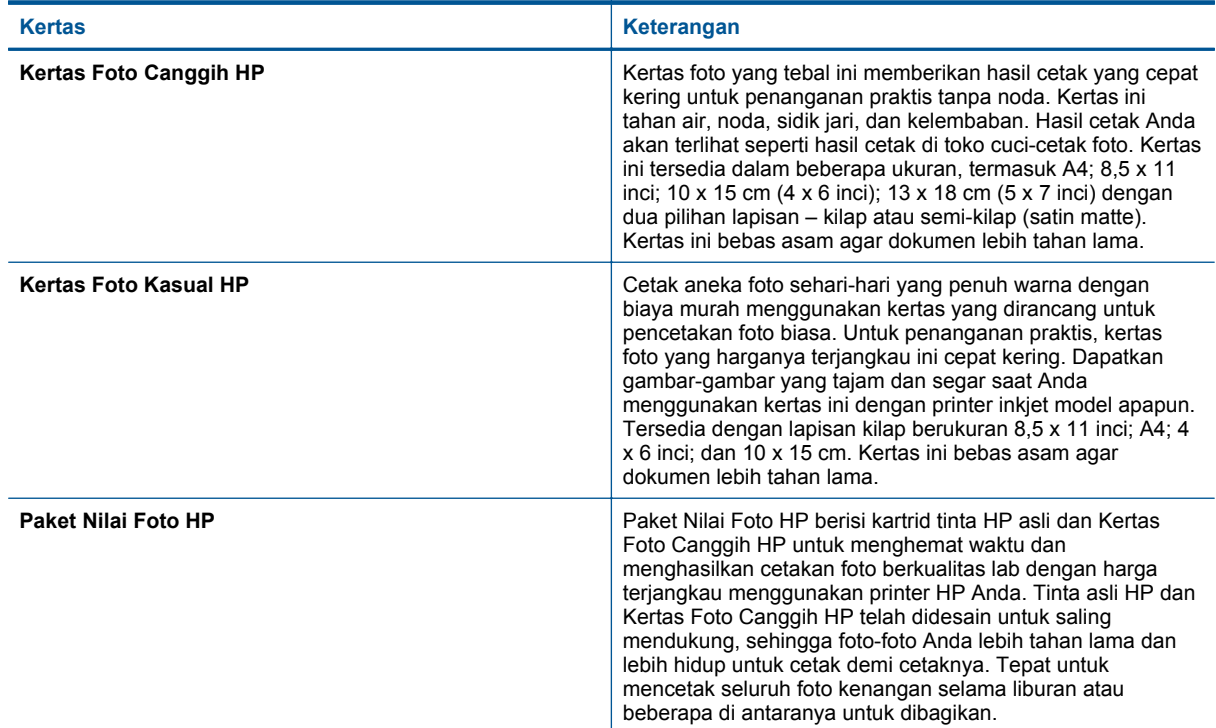

# **Kertas yang direkomendasikan untuk pencetakan dan penyalinan**

Tergantung pada negara/wilayah Anda, beberapa jenis kertas ini mungkin tidak tersedia.

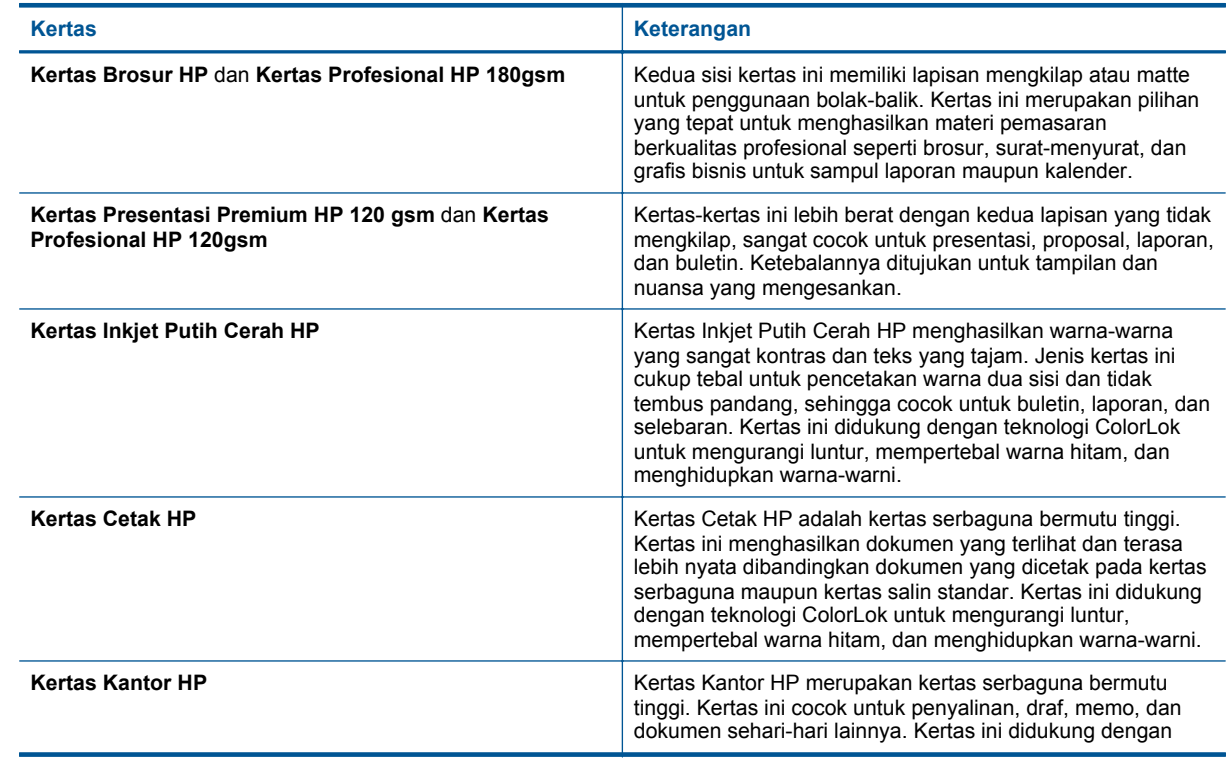

#### <span id="page-18-0"></span>(bersambung)

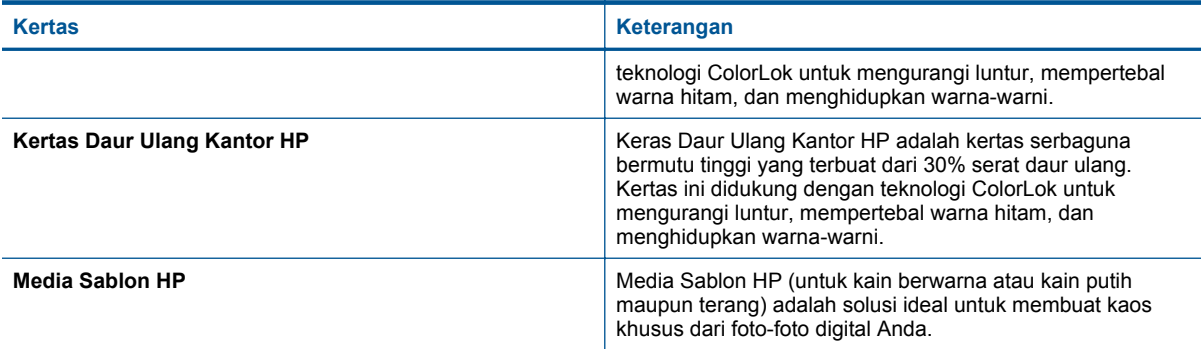

### **Tips mencetak dengan lancar**

Gunakan tips berikut ini untuk mencetak dengan lancar.

- Gunakan kartrid HP asli. Kartrid HP asli dirancang dan diuji dengan printer HP untuk membantu memberikan hasil cetak terbaik dari waktu ke waktu.
- Pastikan tersedia cukup tinta pada kartrid. Untuk memeriksa perkiraan level tinta, sentuh ikon **Bahan Suplai Tinta** pada layar Laman.
- Muatkan setumpuk kertas, bukan hanya satu lembar. Gunakan kertas yang bersih dan rata dengan ukuran yang sama. Pastikan hanya satu jenis kertas yang termuatkan.
- Atur pemandu lebar kertas pada baki masukan hingga menyentuh semua kertas dengan pas. Pastikan pemandu lebar kertas tidak menekuk kertas pada baki masukan.
- Set pengaturan ukuran dan jenis kertas dan kualitas cetak sesuai jenis dan ukuran kertas yang dimuatkan ke dalam baki masukan. Komputer dan printer Anda biasanya akan memilih pengaturan ini secara otomatis, namun Anda dapat mengaturnya untuk menghasilkan kualitas cetak yang paling sesuai dengan kebutuhan Anda.

Pengaturan kertas akan mengontrol banyaknya tinta yang diaplikasikan pada kertas. Menggunakan pengaturan yang cocok dengan dokumen dan kertas foto berguna untuk menghasilkan kualitas cetak yang bagus.

Pilih kualitas cetak dari pengaturan Kualitas Cetak melalui perintah Cetak aplikasi:

- Draft (Draf): mencetak lebih cepat dengan sedikit tinta untuk draf dan pencetakan sehari-hari, namun warna hasil cetak akan lebih terang.
- Normal: untuk dokumen kualitas tinggi.
- Best (Terbaik): untuk foto kualitas tinggi.
- Maximum dpi (DPI Maksimum): untuk resolusi DPI tertinggi dengan jenis kertas foto HP yang didukung.
- Pelajari cara mengirim foto secara daring dan memesan cetakan. [Klik di sini untuk informasi lebih lanjut](http://h20180.www2.hp.com/apps/Nav?h_pagetype=s-924&h_client=s-h-e004-01&h_keyword=lp70012-all&h_lang=en&h_cc=id) [secara daring.](http://h20180.www2.hp.com/apps/Nav?h_pagetype=s-924&h_client=s-h-e004-01&h_keyword=lp70012-all&h_lang=en&h_cc=id)
- Pelajari tentang **Apps Manager** untuk mencetak resep, kupon, dan konten lainnya dari web secara praktis dan mudah. [Klik di sini untuk informasi lebih lanjut secara daring.](http://h20180.www2.hp.com/apps/Nav?h_pagetype=s-924&h_client=s-h-e004-01&h_keyword=lp70013-all&h_lang=en&h_cc=id)
- Pelajari cara mencetak dari manapun dengan mengirim email dan lampiran ke printer Anda. [Klik di sini untuk](http://h20180.www2.hp.com/apps/Nav?h_pagetype=s-924&h_client=s-h-e004-01&h_keyword=lp70014-all&h_lang=en&h_cc=id) [informasi lebih lanjut secara daring.](http://h20180.www2.hp.com/apps/Nav?h_pagetype=s-924&h_client=s-h-e004-01&h_keyword=lp70014-all&h_lang=en&h_cc=id)

# <span id="page-20-0"></span>**5 Menyalin dan memindai**

- Menyalin dokumen teks atau dokumen campuran
- [Pindai ke komputer, kandar USB, atau kartu memori](#page-22-0)
- [Tip menyalin dan memindai dengan lancar](#page-23-0)

# **Menyalin dokumen teks atau dokumen campuran**

▲ Lakukan salah satu petunjuk berikut:

### **Salinan 1-sisi**

- **a**. Muatkan kertas.
	- ❑ Muatkan kertas ukuran penuh ke dalam baki kertas.

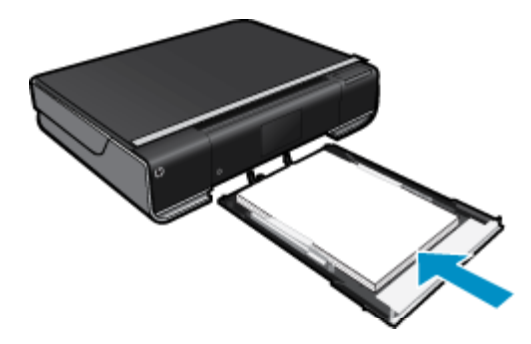

- **b**. Muatkan dokumen sumber.
	- ❑ Angkat sungkup produk.

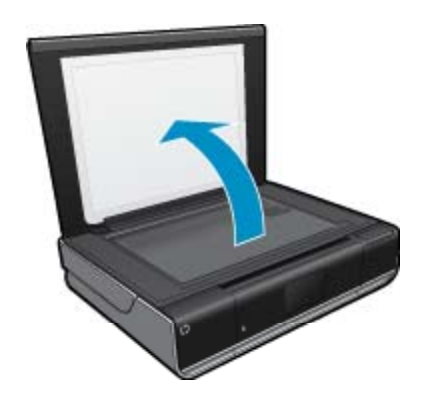

❑ Muatkan muka cetak dokumen sumber menghadap ke bawah pada sudut kanan depan kaca.

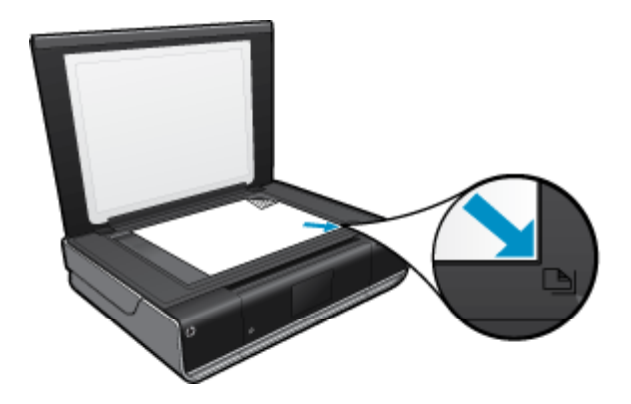

- ❑ Tutup sungkup.
- **c**. Menentukan jumlah salinan dan pengaturan
	- ❑ Sentuh **Copy (Salin)** pada layar Halaman Depan. Tampilan **Copy (Salin)** akan muncul.
	- ❑ Sentuh layar untuk menetapkan jumlah salinan.
- **d**. Mulai salin.
	- ❑ Sentuh **B&W (Hitam Putih)** atau **Color (Warna)**.

### **Salinan 2-sisi**

- **a**. Muatkan kertas.
	- ❑ Muatkan kertas ukuran penuh ke dalam baki masukan utama.

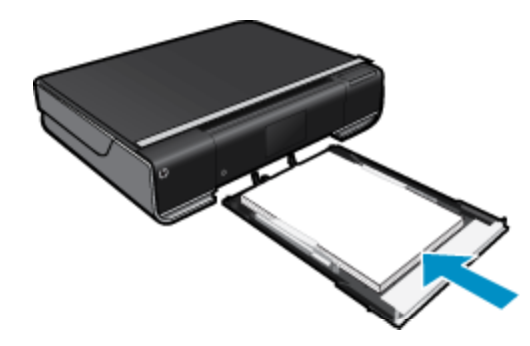

- **b**. Muatkan dokumen sumber.
	- ❑ Angkat sungkup produk.

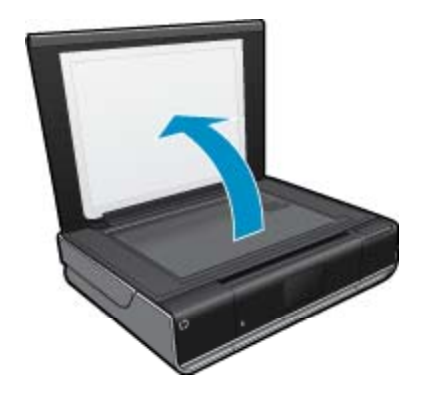

❑ Muatkan muka cetak dokumen sumber menghadap ke bawah pada sudut kanan depan kaca.

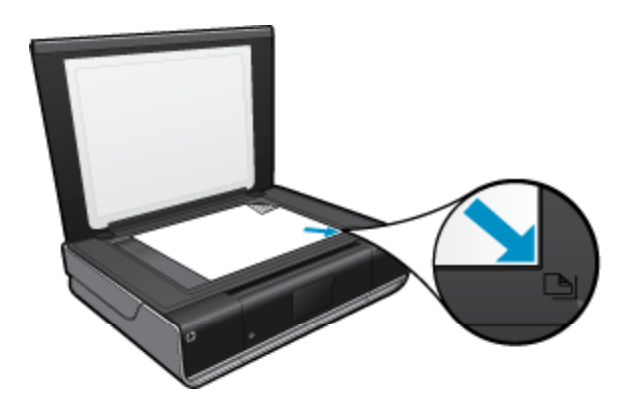

❑ Tutup sungkup.

- <span id="page-22-0"></span>**c**. Tentukan pilihan 2-sisi.
	- ❑ Sentuh **Copy (Salin)** pada layar Halaman Depan. Tampilan **Copy (Salin)** akan muncul.
	- ❑ Sentuh **Pengaturan**. Menu **Copy Settings (Pengaturan Salin)** akan muncul.
	- ❑ Sentuh **2-Sided (2-Sisi)**.
	- ❑ Sentuh tombol radio 2-sisi untuk mengaktifkannya.
	- ❑ Sentuh **Pengaturan** untuk menutup menu.
- **d**. Tentukan jumlah salinan. ❑ Gunakan layar sentuh untuk menetapkan jumlah salinan.
- **e**. Mulai salin.
	- ❑ Sentuh **B&W (Hitam Putih)** atau **Color (Warna)**.
- **f**. Salin dokumen sumber kedua.
	- ❑ Muatkan halaman kedua pada kaca dan sentuh **OK**.

# **Pindai ke komputer, kandar USB, atau kartu memori**

#### **Untuk memindai ke komputer, kandar USB, atau kartu memori**

- **1.** Muatkan dokumen sumber.
	- **a**. Angkat sungkup produk.

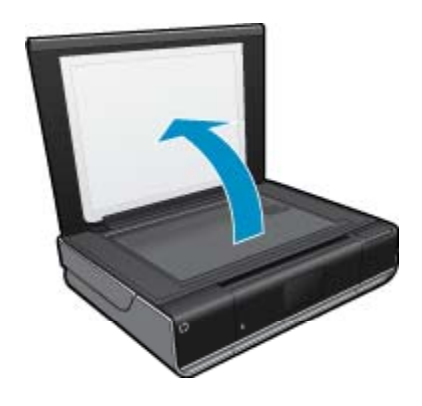

**b**. Muatkan muka cetak dokumen sumber menghadap ke bawah pada sudut kanan depan kaca.

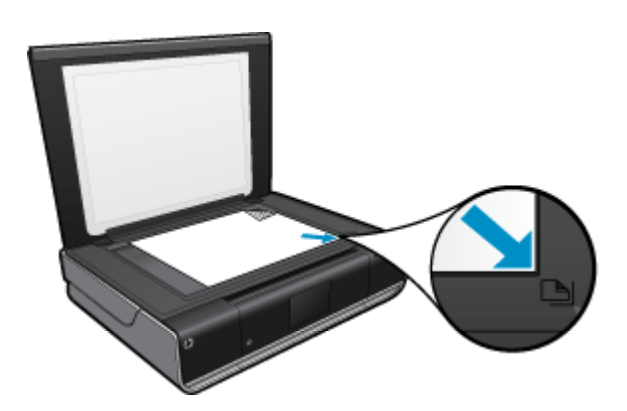

**c**. Tutup sungkup.

<span id="page-23-0"></span>**2.** Mulai pindai.

- **a**. Pada layar Laman, sentuh **Scan (Pindai)**.
- **b**. Pilih tujuan pindai dengan menyentuh **Computer (Komputer)**, **USB Flash Drive (Cakram Flash USB)**, atau **Memory Card (Kartu Memori)**.

Jika Anda memindai ke komputer dan printer terhubung ke jaringan, daftar komputer yang tersedia akan muncul. Pilih komputer untuk tujuan penyimpanan hasil pindai. Untuk memindai ke Kandar Flash USB, masukkan kandar tersebut ke dalam slot.

Untuk memindai ke Kartu Memori, masukkan kartu tersebut ke dalam slot.

# **Tip menyalin dan memindai dengan lancar**

Gunakan tip berikut ini untuk menyalin dan memindai dengan lancar:

- Kaca dan bagian belakang sungkup harus selalu bersih. Pemindai akan menerjemahkan apapun yang terdeteksi pada kaca sebagai bagian dari citra.
- Muatkan muka cetak dokumen asli menghadap ke bawah di sudut kanan depan kaca.
- Untuk membuat salinan yang besar dari dokumen asli yang kecil, pindai dokumen asli ke dalam komputer, sesuaikan ukuran gambar dalam perangkat lunak pemindaian, kemudian cetak salinan gambar yang diperbesar tadi.
- Jika dokumen yang akan dipindai memiliki tata letak yang kompleks, pilih teks berbingkai sebagai pengaturan dokumen pindai dalam perangkat lunak. Dengan pengaturan ini, tata letak teks dan format akan dipertahankan.
- Jika gambar yang terpindai terpotong secara salah, nonaktifkan fitur pemotongan otomatis dalam perangkat lunak dan potong gambar terpindai secara manual.

# <span id="page-24-0"></span>**6 Menggunakan Layanan Web**

- Mencetak dari manapun dengan HP ePrint
- **[Print Apps](#page-25-0)**
- [Mengunjungi situs web HP ePrintCenter](#page-25-0)

# **Mencetak dari manapun dengan HP ePrint**

Layanan gratis ePrint dari HP menyediakan cara mudah untuk mencetak email dari mana saja dan kapan saja. Cukup kirim email ke alamat email printer Anda dari komputer atau perangkat seluler, maka pesan email dan lampiran yang dapat dikenal akan dicetak.

- Printer Anda harus memiliki koneksi jaringan nirkabel ke Internet. Anda tidak akan dapat menggunakan ePrint melalui koneksi USB ke komputer.
- Hasil cetak lampiran mungkin berbeda dari yang ditampilkan dalam program perangkat lunak yang membuatnya, tergantung pada jenis huruf awal dan pilihan tata letak yang digunakan.
- Pembaruan gratis untuk produk diberikan melalui ePrint. Sejumlah pembaruan mungkin diperlukan untuk mengaktifkan fungsi tertentu.

#### **Topik terkait**

• Printer Anda diproteksi pada halaman 23 Cara memulai dengan ePrint pada halaman 23 [Mengunjungi situs web HP ePrintCenter pada halaman 24](#page-25-0)

### **Printer Anda diproteksi**

Untuk membantu mencegah masuknya email ilegal, HP mengirimkan sebuah alamat email acak ke printer Anda. Jangan pernah sebarkan alamat ini, dan alamat ini dirancang untuk tidak merespons pengirim manapun. ePrint juga menyediakan filter spam standar industri dan mengubah email beserta lampirannya menjadi format yang hanya dapat dicetak sehingga mengurangi ancaman virus atau konten berbahaya lainnya. Layanan ePrint tidak akan memfilter email berdasarkan konten, karena itu fitur ini tidak akan bisa mencegah dicetaknya materi terlarang atau materi yang memiliki hak cipta.

Kunjungi situs web HP ePrintCenter untuk informasi lebih lanjut serta syarat dan ketentuan khusus: [www.hp.com/](http://www.hp.com/go/ePrintCenter) [go/ePrintCenter](http://www.hp.com/go/ePrintCenter).

### **Cara memulai dengan ePrint**

Untuk menggunakan ePrint, hubungkan dulu printer secara nirkabel ke jaringan dan aktifkan Layanan Web. Anda juga perlu membuat akun ePrintCenter jika belum memilikinya.

### <span id="page-25-0"></span>**Untuk memulai dengan ePrint**

- **1.** Mengaktifkan koneksi nirkabel
	- **a**. Sentuh ikon **Nirkabel** untuk menampilkan dasbor status nirkabel. Jika koneksi nirkabel telah siap, informasi detail seperti SSID dan IP akan ditampilkan.
	- **b**. Jika koneksi jaringan nirkabel belum dibuat, sentuh **Settings** (Pengaturan), kemudian jalankan **Wireless Setup Wizard** (Wisaya Konfigurasi Nirkabel).

Jika informasi detail koneksi jaringan nirkabel, seperti SSID dan ID ditampilkan namun koneksinya tidak aktif, sentuh **Settings** (Pengaturan), kemudian sentuh **Wireless Connection** (Koneksi Nirkabel) dan **On** (Aktif) untuk mengaktifkan koneksi nirkabel.

### **2.** Mengaktifkan **Layanan Web**

- **a**. Sentuh **Layanan Web** untuk menampilkan dasbor status Layanan Web. Sentuh **Settings** (Pengaturan) untuk menampilkan menu web.
- **b**. Jika Layanan Web belum aktif, sentuh **Web Services** (Layanan Web), lalu sentuh **On** (Aktif) untuk mengaktifkan Layanan Web.
	- Sentuh **Accept** (Setuju) untuk menyetujui syarat penggunaan dan menyambung ke Server Layanan Web.

### **3.** Mengaktifkan **ePrint**

- **a**. Sentuh **Layanan Web** untuk menampilkan dasbor status Layanan Web.
- **b**. Sentuh **Settings** (Pengaturan) untuk menampilkan menu web.
- **c**. Jika ePrint belum aktif, sentuh **ePrint**, lalu sentuh **On** (Aktif) untuk mengaktifkan ePrint.

# **Print Apps**

Cetak halaman dari web tanpa menggunakan komputer dengan **Apps**, sebuah layanan gratis dari HP. Anda dapat mencetak halaman mewarnai, kalender, puzzle, resep, peta, dan lainnya, tergantung pada aplikasi yang tersedia di negara/wilayah Anda.

Anda harus mengaktifkan layanan web untuk dapat menggunakan **Apps**.

**<sup>2</sup> Catatan** Berbagai aplikasi diberikan sesuai ketersediaan pemilik HP ENVY 110 e-All-in-One D411 series. HP dan penyedia kontennya dari pihak ketiga setiap saat dapat menyediakan aplikasi tambahan, menyempurnakan, memodifikasi, dan menarik aplikasi yang sudah ada di pasar sesuai dengan Syarat Penggunaan (www.hp.com/go/ePrintCenter).

Kunjungi situs web HP ePrintCenter untuk informasi lebih lanjut serta syarat dan ketentuan khusus: [www.hp.com/](http://www.hp.com/go/ePrintCenter) [go/ePrintCenter.](http://www.hp.com/go/ePrintCenter)

#### **Menggunakan Apps**

- **1.** Pilih aplikasi cetak dari bilah Favorit Aplikasi pada layar Laman.
- **2.** Sentuh **Get More** (Dapatkan Lebih) pada layar Laman untuk menyambung ke Internet dan menambahkan aplikasi.
- **3.** Sentuh ikon **Apps Manager** pada layar Laman untuk bekerja dengan daftar **My Favorites** (Favorit Saya), menghapus aplikasi, dan menyesuaikan pengaturan.

#### **Mengelola Apps**

- **1.** Hapus **Apps**.
	- ▲ Sentuh ikon **Apps Manager** di bagian tengah atas layar Laman untuk membuka menu Apps Manager.
- **2.** Kelola Pengaturan **Apps**.
	- **a**. Sentuh **My App Setting** (Pengaturan Aplikasi Saya).
	- **b**. Sentuh **Kode Pos** dan ikuti perintah untuk mengeset kode pos yang akan digunakan dengan **Apps**.
	- ▲ Sentuh **Zona Waktu** dan ikuti perintah untuk mengeset zona waktu yang akan digunakan dengan **Apps**.

# **Mengunjungi situs web HP ePrintCenter**

Gunakan situs web ePrintCenter gratis dari HP untuk menginstal pembaruan keamanan untuk ePrint dan menetapkan alamat email yang diperbolehkan untuk mengirim email ke printer Anda. Anda juga dapat memperoleh Pembaruan Produk, Print Apps lain, dan layanan gratis lainnya.

Kunjungi situs web HP ePrintCenter untuk informasi lebih lanjut serta syarat dan ketentuan khusus: [www.hp.com/](http://www.hp.com/go/ePrintCenter) [go/ePrintCenter](http://www.hp.com/go/ePrintCenter).

Bab 6

# <span id="page-28-0"></span>**7 Mengirim dan menerima faks melalui eFax**

Printer HP ENVY 110 e-All-in-One D411 series akan mengefaks tanpa menggunakan saluran telepon. Printer akan mengirim dan menerima faks menggunakan eFax®, sebuah layanan pengefaksan berbasis web. Layanan ini gratis bila Anda mengirim hingga 20 halaman dan menerima hingga 20 halaman per bulan.

Jika Anda ingin mengirim atau menerima halaman lebih dari jumlah itu per bulannya, Anda dapat memutakhirkan layanan eFax Plus®, dan akun Anda akan dikenai biaya bulanan.

Jika Anda menggunakan eFax®, dokumen Anda akan dipindai dengan printer, dikirim secara nirkabel ke server eFax®, lalu aktif untuk menerima nomor faks.

Untuk menggunakan layanan merek eFax®, printer harus memiliki koneksi Internet dan Layanan Web harus diaktifkan agar printer dapat berkomunikasi dengan server eFax®.

Sebelum Anda dapat menggunakan eFax® melalui printer, Anda harus menjalankan prosedur pengonfigurasian sederhana seperti yang dijelaskan di bawah ini. Pengonfigurasian yang hanya dilakukan sekali ini memungkinkan printer berkomunikasi dengan server eFax® menggunakan informasi akun eFax® Anda setiap kali Anda mengirim dan menerima faks.

[Klik di sini untuk informasi lebih lanjut tentang eFax®.](http://www.eFax.com)

**Ex Catatan** eFax mungkin tidak tersedia di semua negara/wilayah.

# **Atur printer untuk pengefaksan (harus).**

#### **Mendaftar melalui eFax®**

- **1.** Sentuh **eFax** pada Laman printer untuk menampilkan laman eFax®.
- **2.** Sentuh **Register** (Daftar), lalu sentuh kotak centang **Web Services** (Layanan Web) untuk mengaktifkan Layanan Web.
- **3.** Buat akun dengan mengikuti petunjuk pada layar.
- **4.** Sentuh **Terms and Conditions** (Syarat dan Ketentuan) untuk membaca perjanjian layanan merek eFax®, kemudian sentuh kotak centang **I agree** (Saya setuju) lalu klik **OK**.
- **5.** Setelah menyambung melalui server eFax®, Anda akan diberi nomor eFax® yang muncul pada layar.
- **6.** Sentuh **Continue** (Lanjutkan), maka layar laman eFax® akan menampilkan nomor eFax® Anda dan sebuah papan tombol entri nomor untuk mengirim faks.
	- **Catatan** Meskipun kode area yang ada tidak mewakili lokasi lokal Anda, Anda tidak akan dikenakan biaya untuk beban jarak jauh saat mengirim dan menerima faks menggunakan nomor ini.

#### **Mengonfigurasi printer dengan nomor eFax® yang sudah ada**

- **1.** Sentuh **eFax** pada Laman printer untuk menampilkan laman eFax®. Masukkan nomor eFax® yang sudah ada pada area yang ditunjukkan di bawah ini **Already have an eFax® number?** (Sudah memiliki nomor eFax®?)
- **2.** Masukkan kode PIN (nomor identifikasi personel) untuk akun ini.
	- **Ex Catatan** Jika Anda lupa dengan PIN Anda, sentuh area yang ditunjukkan untuk mengirimnya ke alamat email yang sesuai dengan nomor eFax® Anda.
- <span id="page-29-0"></span>**3.** Sentuh **Enable** (Aktifkan) untuk melanjutkan. Nomor eFax® dan kode PIN Anda akan dikirim ke eFax® untuk verifikasi. Setelah nomor-nomor itu diverifikasi, nomor eFax® Anda yang sudah ada akan ditampilkan pada layar laman eFax® dan Anda siap untuk pengefaksan.
	- **Catatan** Jika eFax® tidak dapat memverifikasi nomor eFax® dan PIN yang telah Anda masukkan, masuklah ke dalam log akun merek eFax Anda melalui [www.efax.com](http://www.eFax.com) lalu pelajari informasi akun Anda. Anda tidak dapat mengefaks menggunakan nomor ini, kecuali informasi akun eFax® telah diverifikasi pada printer.
- **4.** Setelah menyambung melalui server eFax®, Anda akan diberi nomor eFax® yang muncul pada layar.
- **5.** Sentuh **OK** maka laman eFax® akan menampilkan nomor eFax® Anda dan sebuah papan-tombol entri nomor untuk mengirim faks.

# **Mengirim faks**

### **Mengirim Faks**

- **1.** Sentuh **eFax** pada Laman printer untuk menampilkan laman eFax®.
- **2.** Angkat sungkup printer lalu tempatkan halaman pertama dokumen asli Anda, dengan muka cetak menghadap ke bawah, pada kaca pemindai, diratakan dengan sudut kanan depan.
- **3.** Jika Anda mengirim faks di dalam wilayah negara Anda, lanjutkan ke langkah berikutnya. Jika Anda mengirim faks di luar negara Anda, sentuh pilihan ini pada layar. Langkah ini akan memastikan bahwa kode panggilan internasional yang Anda gunakan sudah sesuai.
- **4.** Masukkan nomor faks menggunakan papan-tombol lalu sentuh **Start** (Mulai). Dokumen Anda akan dipindai. Setelah pemindaian selesai, Anda akan ditanya apakah masih ada halaman lainnya yang akan difaks.
- **5.** Jika Anda memiliki halaman lainnya yang akan difaks, sentuh **Yes** (Ya), keluarkan dokumen asli pertama Anda dari kaca pemindai lalu ganti dengan dokumen berikutnya. ATAU

Jika tidak ada lagi halaman yang perlu difaks, sentuh **No** (Tidak). Faks Anda akan dikirim. Setelah berhasil terkirim ke server eFax®, Anda akan diberitahu melalui sebuah pesan. Sentuh **OK** untuk menerima pesan itu dan melanjutkan proses selanjutnya.

ATAU

Untuk membatalkan faks Anda, sentuh **Back** (Kembali).

#### **Mencetak laporan konfirmasi faks yang telah Anda kirim**

- **1.** Sentuh **Sent Faxes** (Faks Terkirim) di bagian bawah layar.
- **2.** Sentuh kotak centang di sebelah faks yang ingin Anda sertakan dalam laporan.
- **3.** Sentuh **Print Confirmation** (Cetak Konfirmasi).

### **Menerima faks**

Berikan nomor eFax® Anda kepada siapa pun yang perlu mengirim faks kepada Anda.

Jika faks telah diterima, faks tersebut akan dicetak secara otomatis.

# **Pengaturan Faks**

Sentuh **Settings** (Pengaturan) di bagian bawah layar laman eFax® untuk menampilkan Pengaturan Faks.

# <span id="page-30-0"></span>**Masalah dan pertanyaan mengenai faks**

- Untuk tanya jawab tentang layanan merek eFax®, sentuh Settings/FAQs (Pengaturan/Tanya Jawab) dari laman eFax®.
- Untuk informasi lainnya tentang layanan merek eFax®, kunjungi [www.efax.com.](http://www.eFax.com)
- eFax® adalah merek dagang terdaftar dari j2 Global Communications, Inc. di AS dan kawasan internasional.

# <span id="page-32-0"></span>**8 Bekerja dengan kartrid**

- Memeriksa kisaran level tinta
- Mengganti kartrid
- [Memesan bahan suplai tinta](#page-34-0)
- [Membersihkan kartrid](#page-34-0)
- [Membersihkan noda tinta di bagian belakang halaman](#page-34-0)
- [Membersihkan pengumpan kertas](#page-35-0)
- [Informasi jaminan kartrid](#page-35-0)
- [Tip bekerja dengan tinta](#page-35-0)

# **Memeriksa kisaran level tinta**

Sentuh ikon Status Tinta di bagian atas layar Laman untuk menampilkan perkiraan level tinta.

**Catatan 1** Jika Anda memasang kartrid yang sudah diisi atau dirakit ulang, atau kartrid yang pernah digunakan pada printer lain, indikator level tinta mungkin tidak akan akurat atau tidak tersedia.

**Catatan 2** Peringatan dan indikator level tinta memberi perkiraan hanya untuk tujuan perencanaan. Saat Anda menerima pesan peringatan tinta tinggal sedikit, cobalah untuk menyediakan kartrid pengganti untuk menghindari kemungkinan penundaan pencetakan. Anda tidak perlu mengganti kartrid sampai kualitas cetak tidak dapat diterima.

**Catatan 3** Tinta dari kartrid digunakan dalam proses pencetakan melalui berbagai cara, termasuk proses inisialisasi yang mempersiapkan produk dan kartrid untuk pencetakan, juga saat membersihkan kepala cetak, sehingga saluran tinta cetak tetap bersih dan tinta mengalir lancar. Selain itu, setelah digunakan sebagian sisa tinta akan tertinggal dalam kartrid. Untuk informasi lebih lanjut, lihat [www.hp.com/go/inkusage.](http://www.hp.com/go/inkusage)

### **Topik terkait**

• [Memesan bahan suplai tinta pada halaman 33](#page-34-0) [Tip bekerja dengan tinta pada halaman 34](#page-35-0)

# **Mengganti kartrid**

### **Untuk mengganti kartrid**

- **1.** Periksa apakah daya hidup.
- **2.** Keluarkan kartrid.
	- **a**. Buka pintu akses.

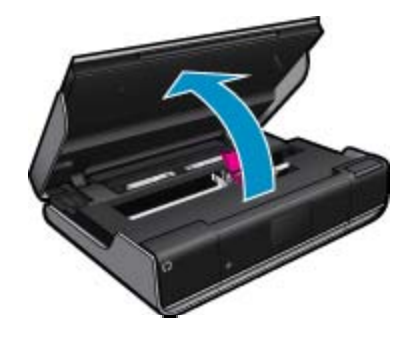

Tunggu sampai kereta cetak bergerak ke tengah produk.

**b**. Angkat sungkup di atas kartrid cetak lalu keluarkan kartrid dari slotnya.

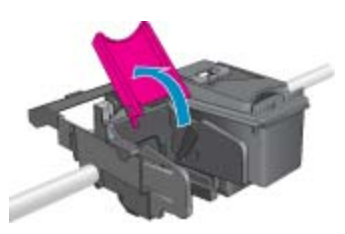

- **3.** Masukkan kartrid baru.
	- **a**. Keluarkan kartrid dari kemasan.

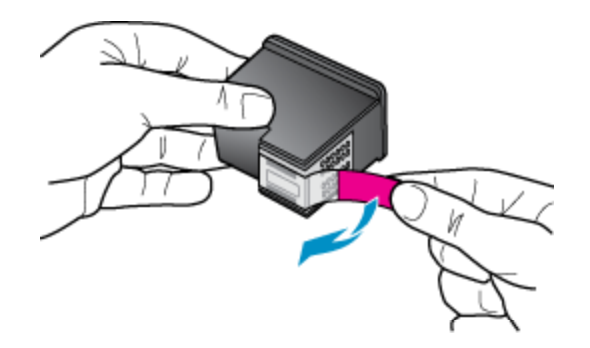

**b**. Masukkan kartrid baru ke dalam slot secara menyamping di bawah sungkup yang terbuka.

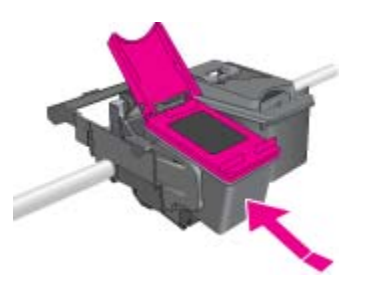

**c**. Tekan sungkup yang telah tertutup begitu kartrid terkunci di tempat.

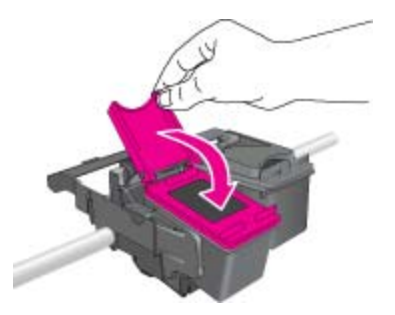

**d**. Tutup pintu akses.

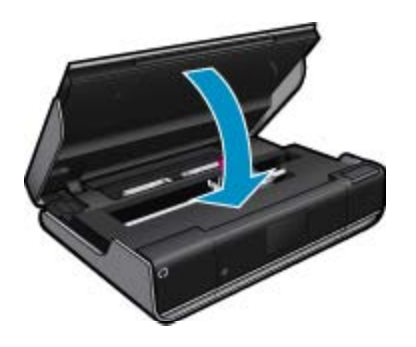

#### <span id="page-34-0"></span>**Topik terkait**

• Memesan bahan suplai tinta pada halaman 33 [Tip bekerja dengan tinta pada halaman 34](#page-35-0)

# **Memesan bahan suplai tinta**

Untuk menemukan nomor kartrid pengganti yang benar, buka pintu akses printer lalu periksa label yang tertera.

Informasi mengenai kartrid dan tautan ke tempat belanja secara tersambung juga muncul pada pesan peringatan tinta. Di samping itu, Anda dapat menemukan informasi kartrid dan memesan secara tersambung dengan mengunjungi [www.hp.com/buy/supplies](http://www.hp.com/buy/supplies).

**Catatan** Pemesanan kartrid secara tersambung tidak selalu tersedia di setiap negara/wilayah. Jika tidak tersedia di negara/wilayah Anda, hubungi agen penjual HP di kota Anda untuk informasi tentang pembelian kartrid.

### **Membersihkan kartrid**

Jika kualitas cetak tidak dapat diterima, dan masalahnya bukan karena isi tinta yang rendah atau tinta non-HP, cobalah bersihkan kartrid.

#### **Untuk membersihkan kartrid**

- **1.** Dari layar **Laman**, sentuh **Pengaturan** untuk menampilkan menu Pengaturan.
- **2.** Dari menu **Setup** (Pengaturan), sentuh **Tools** (Alat Bantu).
- **3.** Dalam menu **Tools** (Alat Bantu), sentuh **Clean Cartridges** (Bersihkan Kartrid).
- **4.** Jika kualitas cetak tampak sudah bisa diterima, sentuh **Done** (Selesai). Atau, sentuh **Second-level Clean** (Bersihkan Tahap Kedua) untuk membersihkan secara lebih menyeluruh.

#### **Topik terkait**

• Memesan bahan suplai tinta pada halaman 33 [Tip bekerja dengan tinta pada halaman 34](#page-35-0)

# **Membersihkan noda tinta di bagian belakang halaman**

Jika bagian belakang hasil cetak memperlihatkan noda tinta, bersihkan area sembur tinta pada printer. Proses ini akan berlangsung beberapa menit. Kertas ukuran penuh harus dimuatkan dan selama proses pembersihan, kertas ini akan bergerak secara otomatis. Selembar halaman kosong akan dikeluarkan bila proses pembersihan telah selesai.

#### **Untuk membersihkan noda pada bagian belakang halaman**

- **1.** Dari layar **Laman**, sentuh **Pengaturan** untuk menampilkan menu Pengaturan.
- **2.** Dari menu **Setup** (Pengaturan), sentuh **Tools** (Alat Bantu).
- **3.** Dari menu **Tools** (Alat Bantu), sentuh **Back of Page Smear Cleaning** (Bersihkan Noda pada Bagian Belakang Halaman).
- **4.** Muatkan kertas biasa ukuran penuh ke dalam baki kertas lalu sentuh **OK**.

#### **Topik terkait**

• Memesan bahan suplai tinta pada halaman 33 [Tip bekerja dengan tinta pada halaman 34](#page-35-0)

# <span id="page-35-0"></span>**Membersihkan pengumpan kertas**

Jika pesan galat 'Kehabisan kertas' muncul, atau ada masalah lain terkait pengumpanan kertas, cobalah bersihkan pengumpan kertas. Proses ini akan berlangsung beberapa menit. Anda harus mengosongkan baki kertas sebelum memulai pembersihan.

#### **Untuk membersihkan pengumpan kertas**

- **1.** Dari layar **Laman**, sentuh **Pengaturan** untuk menampilkan menu Pengaturan. Dari menu Setup (Pengaturan), sentuh **Tools** (Alat Bantu).
- **2.** Dalam menu **Tools** (Alat Bantu), sentuh **Paper Feed Cleaning** (Bersihkan Pengumpan Kertas).
- **3.** Keluarkan semua kertas dari baki kertas. Sentuh **OK**.

### **Topik terkait**

• [Memesan bahan suplai tinta pada halaman 33](#page-34-0) Tip bekerja dengan tinta pada halaman 34

# **Informasi jaminan kartrid**

Jaminan kartrid HP berlaku jika produk digunakan pada perangkat pencetakan HP yang sesuai. Jaminan ini tidak mencakup produk tinta HP yang telah diisi ulang, diproduksi ulang, diperbaru, disalahgunakan, atau dimodifikasi.

Jaminan produk berlaku selama tinta HP belum habis dan belum mencapai batas akhir tanggal jaminan. Batas akhir jaminan dalam format YYYY/MM, dapat ditemukan pada produk sebagaimana ditunjukkan:

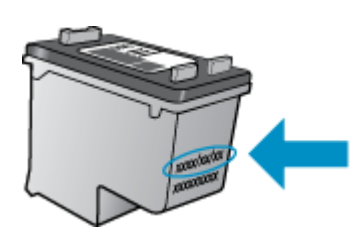

Untuk mendapatkan salinan Pernyataan Jaminan Terbatas HP, lihat dokumentasi cetak yang disertakan dengan produk.

# **Tip bekerja dengan tinta**

Gunakan kiat-kiat berikut untuk bekerja dengan kartrid tinta:

- Untuk memeriksa perkiraan level tinta, sentuh ikon Status Tinta pada layar Laman.
- Gunakan kartrid cetak yang benar untuk printer Anda. Untuk daftar kartrid yang kompatibel, buka pintu akses dan periksa labelnya.
- Masukkan kartrid tinta ke dalam slot yang benar. Cocokkan warna dan ikon masing-masing kartrid dengan warna dan ikon pada setiap slot. Pastikan sungkup kartrid tertutup pada tiap kartrid.
- Gunakan kartrid tinta HP yang asli. Kartrid tinta HP asli didesain dan diuji dengan printer HP untuk membantu Anda menghasilkan cetakan yang berkualitas meski dilakukan berkali-kali.
- Siapkan kartrid tinta pengganti saat Anda menerima pesan peringatan tinta. Langkah ini dapat mencegah penundaan pencetakan. Anda tidak perlu mengganti kartrid tinta sampai kualitas cetak menjadi sangat rendah.

# <span id="page-36-0"></span>**9 Konektivitas**

- Menambahkan HP ENVY 110 series ke jaringan
- [Tips mengonfigurasi dan mengunakan printer berjaringan](#page-38-0)

# **Menambahkan HP ENVY 110 series ke jaringan**

- WPS (WiFi Protected Setup)
- [Nirkabel dengan perute \(jaringan infrastruktur\)](#page-37-0)
- [Menginstal perangkat lunak untuk koneksi jaringan](#page-37-0)

### **WPS (WiFi Protected Setup)**

Untuk menghubungkan HP ENVY 110 series ke jaringan nirkabel dengan menggunakan Pengaturan Terproteksi WiFi (WPS), Anda memerlukan hal berikut ini:

- ❑ Jaringan 802.11 nirkabel yang memiliki perute nirkabel yang kompatibel dengan WPS atau titik akses.
- ❑ Komputer desktop atau laptop yang mendukung jaringan nirkabel, maupun kartu antarmuka jaringan (NIC). Komputer harus terhubung ke jaringan nirkabel di mana Anda bermaksud untuk menginstal HP ENVY 110 series.

### **Untuk menghubungkan HP ENVY 110 series menggunakan WPS (WiFi Protected Setup)**

▲ Lakukan salah satu petunjuk berikut:

### **Menggunakan metode Tombol Tekan (PBC)**

- **a**. Pilih metode konfigurasi.
	- ❑ Sentuh **Setup (Pengaturan)**.
	- ❑ Sentuh **Network (Jaringan)** .
	- ❑ Sentuh **Pengaturan Terproteksi WiFi (WPS)**.
	- ❑ Sentuh **Push Button (Tekan Tombol)**.
- **b**. Konfigurasikan koneksi nirkabel.
	- ❑ Sentuh **Start (Mulai)**.
	- ❑ Tekan terus tombol pada perute berbasis WPS atau perangkat jejaring lain untuk mengaktifkan WPS.
		- **<sup>2</sup> Catatan** Produk ini akan memfungsikan pewaktu kira-kira selama 2 menit pada tombol perangkat jejaring yang harus ditekan.
	- ❑ Sentuh **OK**.
- **c**. Instal perangkat lunak.

### **Menggunakan metode PIN**

- **a**. Pilih metode konfigurasi.
	- ❑ Sentuh **Setup (Pengaturan)**.
	- ❑ Sentuh **Network (Jaringan)** .
- <span id="page-37-0"></span>❑ Sentuh **Pengaturan Terproteksi WiFi (WPS)**.
- ❑ Sentuh **PIN**.
- **b**. Konfigurasikan koneksi nirkabel.
	- ❑ Sentuh **Start (Mulai)**.
		- Perangkat ini akan menampilkan PIN.
	- ❑ Masukkan PIN pada perute berbasis WPS atau perangkat jejaring lainnya.
		- **Ex Catatan** Produk ini akan memfungsikan pewaktu kira-kira selama 2 menit pada perangkat jejaring yang meminta PIN.
	- ❑ Sentuh **OK**.
- **c**. Instal perangkat lunak.

### **Nirkabel dengan perute (jaringan infrastruktur)**

Untuk menghubungkan HP ENVY 110 series ke jaringan WLAN 802.11 nirkabel terintegrasi, Anda memerlukan hal berikut ini:

- ❑ Jaringan 802.11 nirkabel yang memiliki perute atau titik akses nirkabel.
- ❑ Komputer desktop atau laptop yang mendukung jejaring nirkabel maupun kartu antarmuka jaringan (NIC). Komputer harus terhubung ke jaringan nirkabel di mana Anda hendak menginstal HP ENVY 110 series.
- ❑ HP merekomendasikan akses Internet pita lebar seperti kabel atau DSL. Jika Anda menghubungkan HP ENVY 110 series pada jaringan nirkabel yang memiliki akses Internet, HP merekomendasikan agar Anda menggunakan perute nirkabel (titik akses atau stasiun dasar) yang menggunakan Dynamic Host Configuration Protocol (DHCP).
- ❑ Nama jaringan (SSID).
- ❑ Kode WEP atau Frasa Sandi WPA (jika diperlukan).

### **Untuk menghubungkan printer dengan Wisaya Konfigurasi Nirkabel**

- **1.** Tulis nama jaringan (SSID) dan kode WEP atau frasa sandi WPA.
- **2.** Jalankan Wisaya Konfigurasi Nirkabel.
	- ▲ Sentuh **Wireless Setup Wizard** (Wisaya konfigurasi Nirkabel).
- **3.** Sambungkan ke jaringan nirkabel.
	- ▲ Pilih jaringan dari daftar jaringan yang terdeteksi.
- **4.** Ikuti petunjuknya.
- **5.** Instal perangkat lunak.

### **Topik terkait**

• Menginstal perangkat lunak untuk koneksi jaringan pada halaman 36

### **Menginstal perangkat lunak untuk koneksi jaringan**

Gunakan bagian ini untuk menginstal perangkat lunak HP ENVY pada komputer yang terhubung ke jaringan. Sebelum menginstal perangkat lunak, pastikan Anda telah menghubungkan HP ENVY 110 series ke jaringan. Jika HP ENVY 110 series belum dihubungkan ke jaringan, untuk menghubungkannya ikuti petunjuk pada layar saat penginstalan perangkat lunak berlangsung.

**Exatatan** Waktu penginstalan dapat berbeda-beda tergantung pada sistem operasi, jumlah ruang yang tersedia, dan kecepatan prosesor komputer.

### <span id="page-38-0"></span>**Untuk menginstal perangkat lunak HP ENVY Windows pada komputer yang terhubung ke jaringan**

- **1.** Tutup semua aplikasi yang sedang jalan pada komputer Anda.
- **2.** Masukkan CD instalasi yang disertakan dengan produk ke dalam penggerak CD-ROM komputer Anda dan ikuti petunjuk pada layar.

**Catatan** Jika HP ENVY 110 series tidak terhubung ke jaringan, jalankan **Wireless Setup Wizard** (Wisaya konfigurasi Nirkabel) dari menu **Network (Jaringan)** pada HP ENVY 110 series.

- **3.** Jika muncul kotak dialog tentang firewall, ikuti petunjuknya. Jika Anda melihat pesan cuat firewall, Anda harus selalu menerima atau menyetujui pesan cuat tersebut.
- **4.** Pada layar **Connection Type (Tipe Koneksi)**, pilih opsi yang sesuai, lalu klik **Next (Selanjutnya)**. Layar **Searching** (Mencari) akan muncul saat program Instal mencari produk dalam jaringan.
- **5.** Pada layar **Printer Found (Printer Ditemukan)**, pastikan keterangan untuk printer sudah benar. Jika ditemukan lebih dari satu printer dalam jaringan, akan muncul layar **Printers Found (Printer Ditemukan)**. Pilih produk yang ingin Anda hubungkan.
- **6.** Ikuti perintah untuk menginstal perangkat lunak. Setelah Anda selesai menginstal perangkat lunak, produk siap digunakan.
- **7.** Untuk mengetes koneksi jaringan Anda, jalankan komputer lalu cetak lembar laporan swauji pada produk.

# **Tips mengonfigurasi dan mengunakan printer berjaringan**

Gunakan tips berikut ini untuk mengonfigurasi dan menggunakan printer berjaringan:

- Saat mengonfigurasi printer berjaringan nirkabel, pastikan perute atau titik akses nirkabel Anda sudah menyala. Printer akan mencari perute nirkabel, kemudian menampilkan pada layar, daftar nama jaringan yang terdeteksi.
- Untuk memverifikasi koneksi nirkabel, centang ikon nirkabel di bagian tas layar Laman. Jika ikon tersebut berwarna, koneksi nirkabel aktif. Sentuh ikon ini untuk menampilkan dasbor status nirkabel. Sentuh **Settings** (Pengaturan) untuk menampilkan menu Jaringan, dengan pilihan untuk mengonfigurasi koneksi nirkabel atau mengaktifkan koneksi nirkabel, jika telah siap.
- Jika komputer Anda dihubungkan ke Jaringan Privat Virtual (VPN), Anda harus memutuskan sambungan dari VPN sebelum dapat mengakses perangkat lainnya pada jaringan, termasuk printer.
- Pelajari cara menemukan pengaturan keamanan jaringan. [Klik di sini untuk informasi lebih lanjut secara](http://h20180.www2.hp.com/apps/Nav?h_pagetype=s-924&h_client=s-h-e004-01&h_keyword=lp70018-all-D411&h_lang=en&h_cc=id) [daring.](http://h20180.www2.hp.com/apps/Nav?h_pagetype=s-924&h_client=s-h-e004-01&h_keyword=lp70018-all-D411&h_lang=en&h_cc=id)
- Pelajari tentang Network Diagnostic Utility dan tips pemecahan masalah lainnya. [Klik di sini untuk informasi](http://h20180.www2.hp.com/apps/Nav?h_pagetype=s-924&h_client=s-h-e004-01&h_keyword=lp70016-win-D411&h_lang=en&h_cc=id) [lebih lanjut secara daring.](http://h20180.www2.hp.com/apps/Nav?h_pagetype=s-924&h_client=s-h-e004-01&h_keyword=lp70016-win-D411&h_lang=en&h_cc=id)
- Pelajari cara mengubah koneksi dari USB menjadi nirkabel. [Klik di sini untuk informasi lebih lanjut secara](http://h20180.www2.hp.com/apps/Nav?h_pagetype=s-924&h_client=s-h-e004-01&h_keyword=lp70015-win-D411&h_lang=en&h_cc=id) [daring.](http://h20180.www2.hp.com/apps/Nav?h_pagetype=s-924&h_client=s-h-e004-01&h_keyword=lp70015-win-D411&h_lang=en&h_cc=id)
- Pelajari cara bekerja dengan program firewall dan program antivirus saat mengonfigurasi printer. [Klik di sini](http://h20180.www2.hp.com/apps/Nav?h_pagetype=s-924&h_client=s-h-e004-01&h_keyword=lp70017-win-D411&h_lang=en&h_cc=id) [untuk informasi lebih lanjut secara daring.](http://h20180.www2.hp.com/apps/Nav?h_pagetype=s-924&h_client=s-h-e004-01&h_keyword=lp70017-win-D411&h_lang=en&h_cc=id)

# <span id="page-40-0"></span>**10 Mengatasi masalah**

Bagian ini berisi topik berikut:

- Mendapatkan bantuan lebih lanjut
- Tidak dapat mencetak
- [Mengatasi masalah kualitas cetak](#page-42-0)
- [Mengatasi masalah penyalinan dan pemindaian](#page-42-0)
- [Mengeluarkan kertas macet](#page-43-0)
- [Mengatasi kereta cetak yang macet](#page-44-0)
- [Dukungan HP](#page-45-0)

# **Mendapatkan bantuan lebih lanjut**

Anda dapat menemukan informasi dan bantuan lebih lanjut tentang HP ENVY 110 series dengan memasukkan kata kunci pada ruas **Search** (Cari) di kiri atas penampil bantuan. Judul-judul untuk topik terkait akan ditampilkan, baik topik lokal maupun topik daring.

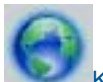

[Klik di sini untuk informasi lebih lanjut secara daring](http://h20180.www2.hp.com/apps/Nav?h_pagetype=s-001&h_page=hpcom&h_client=s-h-e002-1&h_product=5070117&h_lang=en&h_cc=id).

# **Tidak dapat mencetak**

Pastikan printer sudah dihidupkan dan tersedia kertas dalam baki. Jika Anda masih tidak bisa mencetak, cobalah langkah berikut ini sesuai urutan:

- **1.** Periksa pesan galat dan atasi.
- **2.** Matikan printer, kemudian hidupkan kembali.
- **3.** Pastikan produk tidak dihentikan sementara atau dalam keadaan tidak tersambung.

#### **Untuk memastikan produk tidak dihentikan sementara atau dalam keadaan tidak tersambung**

**EX** Catatan HP menyediakan Printer Diagnostic Utility yang dapat memperbaiki masalah ini secara otomatis.

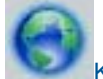

[Klik di sini untuk informasi lebih lanjut secara daring.](http://h20180.www2.hp.com/apps/Nav?h_pagetype=s-924&h_client=s-h-e004-01&h_keyword=lp70011-win-D411&h_lang=en&h_cc=id) Jika tidak, ikuti langkah di bawah ini.

- **a**. Tergantung pada sistem operasi Anda, lakukan salah satu petunjuk berikut:
	- **Windows 7**: Dari menu **Mulai** Windows, klik **Devices and Printers** (Perangkat dan Printer).
	- **Windows Vista**: Dari menu **Mulai** Windows, klik **Control Panel** (Panel Kontrol), kemudian klik **Printers** (Printer).
	- **Windows XP**: Dari menu **Start** (Mulai) Windows, klik **Control Panel** (Panel Kontrol), kemudian klik **Printers and Faxes** (Printer dan Faks).
- **b**. Klik dua kali ikon produk Anda untuk membuka antrean cetak.
- **c**. Pada menu **Printer**, pastikan tidak ada tanda centang di sebelah **Pause Printing** (Jedakan Pencetakan) atau **Use Printer Offline** (Gunakan Printer Luring).
- **d**. Jika Anda telah membuat perubahan, coba cetak kembali.

**4.** Pastikan produk telah diset sebagai printer standar.

#### **Untuk memastikan apakah produk telah diset sebagai printer standar**

**EX** Catatan HP menyediakan Printer Diagnostic Utility yang dapat memperbaiki masalah ini secara otomatis.

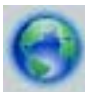

[Klik di sini untuk informasi lebih lanjut secara daring](http://h20180.www2.hp.com/apps/Nav?h_pagetype=s-924&h_client=s-h-e004-01&h_keyword=lp70011-win-D411&h_lang=en&h_cc=id). Jika tidak, ikuti langkah di bawah ini.

- **a**. Tergantung pada sistem operasi Anda, lakukan salah satu petunjuk berikut:
	- **Windows 7**: Dari menu **Mulai** Windows, klik **Devices and Printers** (Perangkat dan Printer).
	- **Windows Vista**: Dari menu **Mulai** Windows, klik **Control Panel** (Panel Kontrol), kemudian klik **Printers** (Printer).
	- **Windows XP**: Dari menu **Start** (Mulai) Windows, klik **Control Panel** (Panel Kontrol), kemudian klik **Printers and Faxes** (Printer dan Faks).
- **b**. Pastikan produk yang benar telah diset sebagai printer standar. Printer standar memiliki tanda centang dalam lingkaran hitam atau hijau di sebelahnya.
- **c**. Jika produk yang salah diset sebagai printer standar, klik kanan produk yang benar lalu pilih **Set as Default Printer** (Set sebagai Printer Standar).
- **d**. Coba gunakan kembali produk itu.
- **5.** Inisiasi ulang spooler cetak.

#### **Untuk menginisiasi ulang spooler cetak**

**Catatan** HP menyediakan Printer Diagnostic Utility yang dapat memperbaiki masalah ini secara otomatis.

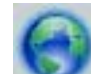

[Klik di sini untuk informasi lebih lanjut secara daring](http://h20180.www2.hp.com/apps/Nav?h_pagetype=s-924&h_client=s-h-e004-01&h_keyword=lp70011-win-D411&h_lang=en&h_cc=id). Jika tidak, ikuti langkah di bawah ini.

**a**. Tergantung pada sistem operasi Anda, lakukan salah satu petunjuk berikut:

#### **Windows 7**

- Dari menu **Mulai**, klik **Control Panel** (Panel Kontrol), **System and Security** (Sistem dan Keamanan), lalu klik **Administrative Tools** (Alat Bantu Administratif).
- Klik dua kali **Services** (Layanan).
- Klik kanan **Print Spooler** (Spooler Cetak), kemudian klik **Properties** (Properti).
- Pada tab **General** (Umum) di sebelah **Startup type** (Jenis inisiasi), pastikan **Automatic** (Otomatis) dipilih.
- Jika layanan ini belum berjalan, dalam **Service status** (Status layanan), klik **Start** (Mulai), kemudian klik **OK**.

#### **Windows Vista**

- Dari menu **Mulai** Windows, klik **Control Panel** (Panel Kontrol), **System and Maintenance** (Sistem dan Perawatan), **Administrative Tools** (Alat Bantu Administratif).
- Klik dua kali **Services** (Layanan).
- Klik kanan **Print Spooler service** (Layanan Spooler Cetak), kemudian klik **Properties** (Properti).
- Pada tab **General** (Umum) di sebelah **Startup type** (Jenis inisiasi), pastikan **Automatic** (Otomatis) dipilih.
- Jika layanan ini belum berjalan, dalam **Service status** (Status layanan), klik **Start** (Mulai), kemudian klik **OK**.

### <span id="page-42-0"></span>**Windows XP**

- Dari menu **Start** (Mulai) Windows, klik kanan **My Computer** (Komputerku).
- Klik **Manage** (Atur), kemudian klik **Services and Applications** (Layanan dan Aplikasi).
- Klik dua kali **Services** (Layanan), kemudian pilih **Print Spooler** (Spooler Cetak).
- Klik kanan **Print Spooler** (Spooler Cetak), kemudian klik **Restart** (Inisiasi Ulang) untuk menginisiasi ulang layanan.
- **b**. Pastikan produk yang benar telah diset sebagai printer standar. Printer standar memiliki tanda centang dalam lingkaran hitam atau hijau di sebelahnya.
- **c**. Jika produk yang salah diset sebagai printer standar, klik kanan produk yang benar lalu pilih **Set as Default Printer** (Set sebagai Printer Standar).
- **d**. Coba gunakan kembali produk itu.
- **6.** Nyalakan ulang komputer.
- **7.** Hapus antrean cetak.

#### **Untuk menghapus antrean cetak**

**EX** Catatan HP menyediakan Printer Diagnostic Utility yang dapat memperbaiki masalah ini secara otomatis.

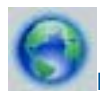

[Klik di sini untuk informasi lebih lanjut secara daring.](http://h20180.www2.hp.com/apps/Nav?h_pagetype=s-924&h_client=s-h-e004-01&h_keyword=lp70011-win-D411&h_lang=en&h_cc=id) Jika tidak, ikuti langkah di bawah ini.

- **a**. Tergantung pada sistem operasi Anda, lakukan salah satu petunjuk berikut:
	- **Windows 7**: Dari menu **Mulai** Windows, klik **Devices and Printers** (Perangkat dan Printer).
	- **Windows Vista**: Dari menu **Mulai** Windows, klik **Control Panel** (Panel Kontrol), kemudian klik **Printers** (Printer).
	- **Windows XP**: Dari menu **Start** (Mulai) Windows, klik **Control Panel** (Panel Kontrol), kemudian klik **Printers and Faxes** (Printer dan Faks).
- **b**. Klik dua kali ikon produk Anda untuk membuka antrean cetak.
- **c**. Pada menu **Printer**, klik **Cancel all documents** (Batalkan semua dokumen) atau **Purge Print Document** (Keluarkan Dokumen Cetak), lalu klik **Yes** (Ya) untuk mengonfirmasi.
- **d**. Jika masih ada dokumen dalam antrean, nyalakan ulang komputer dan coba cetak kembali setelah komputer dinyalakan ulang.
- **e**. Periksa kembali antrean cetak untuk memastikan antrean telah bersih, kemudian coba cetak kembali.

Jika solusi di atas tidak mengatasi masalah, [klik di sini untuk pemecahan lebih lanjut secara daring.](http://h20180.www2.hp.com/apps/Nav?h_pagetype=s-924&h_client=s-h-e004-01&h_keyword=lp70011-win-D411&h_lang=en&h_cc=id)

### **Mengatasi masalah kualitas cetak**

Cari informasi terbaru dan bantuan untuk masalah kualitas cetak melalui HP ENVY 110 series secara daring:

[Klik di sini untuk informasi lebih lanjut secara daring](http://h20180.www2.hp.com/apps/Nav?h_pagetype=s-924&h_client=s-h-e004-01&h_keyword=lp70011-win-D411&h_lang=en&h_cc=id).

### **Mengatasi masalah penyalinan dan pemindaian**

Cari informasi terbaru dan bantuan untuk masalah kualitas cetak dan pindai melalui HP ENVY 110 series secara daring:

- Pelajari cara mengatasi masalah penyalinan. [Klik di sini untuk informasi lebih lanjut secara daring.](http://h20180.www2.hp.com/apps/Nav?h_pagetype=s-924&h_client=s-h-e004-01&h_keyword=lp70034-all-D411&h_lang=en&h_cc=id)
- Pelajari cara mengatasi masalah penyalinan. [Klik di sini untuk informasi lebih lanjut secara daring.](http://h20180.www2.hp.com/apps/Nav?h_pagetype=s-924&h_client=s-h-e004-01&h_keyword=lp70003-win-D411&h_lang=en&h_cc=id)

# <span id="page-43-0"></span>**Mengeluarkan kertas macet**

Keluarkan kertas macet.

#### **Untuk mengeluarkan kertas macet**

- **1.** Tekan tombol **Batal** pada panel kontrol untuk mencoba mengeluarkan kertas macet secara otomatis. Jika tindakan ini tidak berhasil, keluarkan kertas macet secara manual.
- **2.** Cari lokasi kertas macet dengan mengangkat pintu akses printer.

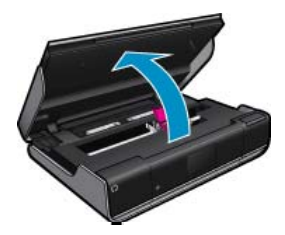

### **Mengeluarkan kertas macet dari area masukan/keluaran**

• Tarik kertas keluar perlahan-lahan. Tutup pintu akses.

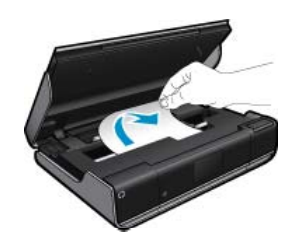

### **Mengeluarkan kertas macet dari jalur kertas**

• Tekan kedua tombol pada penutup jalur kertas secara bersamaan lalu lepaskan penutup. Tarik kertas macet keluar perlahan-lahan. Pasang kembali penutup jalur kertas. Tutup pintu akses.

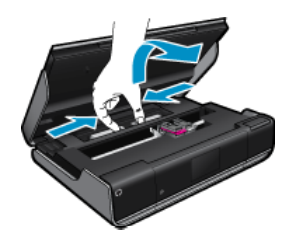

### **Mengeluarkan kertas macet dari jalur dupleksor**

• Tekan kedua tombol pada penutup jalur kertas secara bersamaan lalu lepaskan penutup. Tarik kertas macet keluar perlahan-lahan. Pasang kembali penutup jalur kertas. Tutup pintu akses.

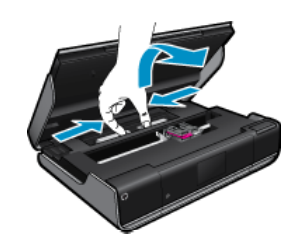

**3.** Tekan **OK** pada panel kontrol untuk melanjutkan pekerjaan terkini.

<span id="page-44-0"></span>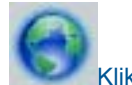

di sini untuk informasi lebih lanjut secara daring.

# **Mengatasi kereta cetak yang macet**

Pintu akses kartrid harus ditutup untuk mulai mencetak. Periksa printer lalu coba cetak kembali. Jika masih bermasalah, sesuatu mungkin telah menghalangi gerak kereta cetak.

Jika printer Anda masih baru, pastikan melepas semua bahan pengemas di bagian dalam area kereta. Jika printer Anda tidak baru, periksa area kereta dari benda lain yang mungkin terjatuh ke dalam printer, seperti rambut hewan peliharaan atau klip kertas.

Coba solusi berikut ini untuk menyelesaikan masalah.

#### **Solusi 1: Pastikan printer telah dihidupkan**

- **1.** Perhatikan tombol **Daya** yang terletak pada panel printer. Jika tidak menyala berarti printer dimatikan. Pastikan kabel daya tersambung erat dengan printer dan dihubungkan ke stopkontak listrik. Tekan tombol **Daya** untuk menghidupkan printer.
- **2.** Coba gunakan kembali printer Anda.

#### **Solusi 2: Keluarkan sesuatu yang menghalangi gerak kereta cetak**

- **1.** Pastikan printer dalam kondisi hidup.
	- **Perhatian** Pastikan printer dalam kondisi hidup sebelum melepas kabel daya seperti yang dijelaskan pada langkah 2. Tidak melepas kabel daya dari belakang unit dapat mengakibatkan kerusakan saat mengeluarkan kertas yang macet.
- **2.** Lepaskan kabel daya dari bagian belakang printer.
- **3.** Jika Anda menggunakan koneksi USB, lepaskan kabel USB dari bagian belakang printer.
- **4.** Buka pintu akses kartrid.

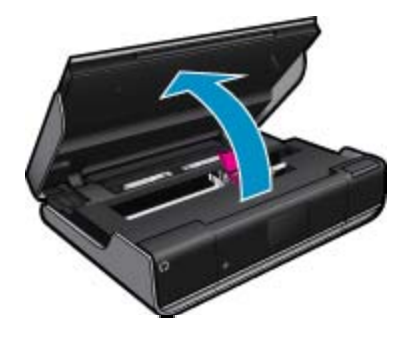

- **5.** Keluarkan kertas atau benda yang mungkin menghalangi kereta cetak. Jika printer masih baru, lepaskan bahan pengemas.
- **6.** Hubungkan kembali kabel daya. Jika printer tidak mau hidup secara otomatis, tekan tombol **Daya**.
	- **Ex Catatan** Printer mungkin perlu dipanaskan kurang-lebih selama 2 menit. Lampu-lampu mungkin berkedip, dan mungkin disertai dengan kereta cetak yang bergerak-gerak.
- **7.** Gunakan tangan Anda untuk menggerakkan kereta secara perlahan hingga ke ujung kiri dan ujung kanan untuk memastikannya dapat bergerak bebas. Jika kereta tidak mau bergerak bebas, mungkin masih ada kertas maupun benda lain yang menghalangi gerakannya. Bersihkan terus area kereta sampai dapat bergerak bebas.
	- **Catatan** Menggerak-gerakkan kereta cetak akan menampilkan pesan galat **Kereta Macet** pada layar. Tekan **OK** untuk melanjutkan.
- **8.** Jika Anda menggunakan koneksi USB, lepas dan hubungkan kembali kabel USB.

<span id="page-45-0"></span>**9.** Tutup pintu akses kartrid.

**Ex Catatan** Anda mungkin harus menekan kembali tombol Daya untuk mengeset ulang printer.

**10.** Coba gunakan kembali printer Anda.

[Klik di sini untuk informasi lebih lanjut secara daring.](http://h20180.www2.hp.com/apps/Nav?h_pagetype=s-924&h_client=s-h-e004-01&h_keyword=lp70007-all-D411&h_lang=en&h_cc=id)

# **Dukungan HP**

- Mendaftarkan printer
- Dukungan HP melalui telepon
- [Pilihan jaminan tambahan](#page-46-0)

### **Mendaftarkan printer**

Hanya dengan beberapa menit untuk mendaftar, Anda dapat menikmati layanan yang lebih cepat, dukungan yang lebih efisien, dan pesan peringatan dukungan produk. Jika Anda tidak mendaftarkan printer sewaktu menginstal perangkat lunak, Anda dapat mendaftarkannya sekarang di <http://www.register.hp.com>.

### **Dukungan HP melalui telepon**

Pilihan dan ketersediaan dukungan telepon berbeda-beda menurut produk, negara/wilayah, dan bahasa.

Bagian ini berisi topik berikut:

- Jangka waktu dukungan telepon
- **Menelepon**
- [Setelah jangka waktu dukungan telepon](#page-46-0)

### **Jangka waktu dukungan telepon**

Dukungan telepon satu tahun tersedia di Amerika Utara, Asia Pasifik, dan Amerika Latin (termasuk Meksiko). Untuk menentukan durasi dukungan telepon di Eropa, Timur Tengah, dan Afrika, silakan lihat [www.hp.com/](http://h20180.www2.hp.com/apps/Nav?h_pagetype=s-001&h_page=hpcom&h_client=s-h-e002-1&h_product=5070117&h_lang=en&h_cc=id) [support.](http://h20180.www2.hp.com/apps/Nav?h_pagetype=s-001&h_page=hpcom&h_client=s-h-e002-1&h_product=5070117&h_lang=en&h_cc=id) Biaya standar perusahaan telepon dikenakan untuk panggilan ini.

### **Menelepon**

Hubungi dukungan HP sewaktu Anda di depan komputer dan produk. Siapkan informasi yang akan diberikan berikut:

- Nama produk (HP ENVY 110 e-All-in-One D411 series)
- Nomor seri (tertera di bagian belakang atau dasar produk)
- Pesan yang ditampilkan pada saat masalah terjadi
- Jawablah pertanyaan ini:
	- Apakah masalah ini pernah terjadi sebelumnya?
	- Dapatkah Anda mengulanginya?
	- Apakah Anda menambahkan perangkat keras atau perangkat lunak baru pada komputer tidak lama sebelum masalah ini mulai muncul?
	- Apakah terjadi peristiwa lain sebelum masalah ini muncul (seperti hujan petir, produk dipindahkan dan lainnya)?

Untuk daftar nomor dukungan telepon HP terbaru dan informasi biaya panggilan, lihat [www.hp.com/support](http://h20180.www2.hp.com/apps/Nav?h_pagetype=s-001&h_page=hpcom&h_client=s-h-e002-1&h_product=5070117&h_lang=en&h_cc=id).

### <span id="page-46-0"></span>**Setelah jangka waktu dukungan telepon**

Setelah jangka waktu dukungan telepon, bantuan tersedia dari HP dengan biaya tambahan. Bantuan juga tersedia di situs web dukungan daring HP: [www.hp.com/support](http://h20180.www2.hp.com/apps/Nav?h_pagetype=s-001&h_page=hpcom&h_client=s-h-e002-1&h_product=5070117&h_lang=en&h_cc=id). Hubungi penyalur HP Anda atau panggil nomor telepon dukungan untuk negara/wilayah Anda untuk mengetahui lebih banyak tentang pilihan dukungan.

### **Pilihan jaminan tambahan**

Tersedia program perpanjangan layanan untuk HP ENVY 110 series dengan tambahan biaya. Kunjungi [www.hp.com/support](http://h20180.www2.hp.com/apps/Nav?h_pagetype=s-001&h_page=hpcom&h_client=s-h-e002-1&h_product=5070117&h_lang=en&h_cc=id), pilih negara/wilayah dan bahasa Anda, kemudian temukan area layanan dan jaminan untuk informasi tentang program perpanjangan layanan tersebut.

# <span id="page-48-0"></span>**11 Informasi Teknis**

Spesifikasi teknis dan informasi peraturan internasional HP ENVY 110 series disediakan pada bagian ini.

Untuk spesifikasi tambahan, baca dokumentasi tercetak yang disertakan dengan HP ENVY 110 series.

Bagian ini berisi topik berikut:

- Pemberitahuan
- **Spesifikasi**
- [Program penanganan produk ramah lingkungan](#page-50-0)
- [Pemberitahuan resmi](#page-56-0)
- [Pernyataan pengaturan nirkabel](#page-59-0)

# **Pemberitahuan**

#### Pemberitahuan Hewlett-Packard Company

Informasi yang terkandung dalam dokumen ini dapat berubah tanpa pemberitahuan.

Hak Cipta dilindungi Undang-Undang. Dilarang memperbanyak, mengadaptasi, atau menerjemahkan bahan ini tanpa izin tertulis dari<br>Hewlett-Packard, kecuali-sebagaimana-yang-diperbolehkan-menurut hukum hak-cipta. Jaminan-yang-d meliputi jaminan yang ditetapkan dalam pernyataan jaminan tersurat yang disertakan pada masing masing produk dan layanan. Dokumen ini tidak memberikan jaminan tambahan apa pun. HP tidak bertanggung jawab atas segala ketidaklengkapan atau kesalahan teknis atau editorial dalam dokumen ini.

C 2011 Hewlett-Packard Development Company, L.P.

Microsoft, Windows, Windows XP, dan Windows Vista adalah merek dagang Microsoft Corporation yang terdaftar di AS.

Windows 7 adalah merek dagang terdaftar atau merek dagang Microsoft Corporation di Amerika Serikat dan/atau negara-negara lain.

Intel dan Pentium adalah merek dagang atau merek dagang terdaftar Intel Corporation atau anak perusahaannya di Amerika Serikat dan negara-negara lain.

Adobe® adalah merek dagang dari Adobe Systems Incorporated.

### **Spesifikasi**

Spesifikasi teknis untuk HP ENVY 110 series disediakan di bagian ini. Untuk spesifikasi produk yang lengkap, lihat Lembar Data Produk di [www.hp.com/support](http://h20180.www2.hp.com/apps/Nav?h_pagetype=s-001&h_page=hpcom&h_client=s-h-e002-1&h_product=5070117&h_lang=en&h_cc=id).

#### **Persyaratan sistem**

Persyaratan perangkat lunak dan sistem terdapat pada file Readme.

Untuk informasi mengenai peluncuran dan dukungan sistem operasi, kunjungi situs Web dukungan online HP di [www.hp.com/support](http://h20180.www2.hp.com/apps/Nav?h_pagetype=s-001&h_page=hpcom&h_client=s-h-e002-1&h_product=5070117&h_lang=en&h_cc=id).

#### **Spesifikasi lingkungan**

- Rentang suhu pengoperasian yang diperbolehkan: Printer utama: 5 s.d 40 derajat C (41 s.d 104 derajat F) Layar yang dapat dilepas: -10 s.d 40 derajat C (14 s.d 104 derajat F)
- Rentang suhu pengoperasian yang diperbolehkan: 5 ºC s.d 40 ºC (41 ºF s.d 104 ºF)
- Kelembaban: 15% s.d 80% RH tanpa pengembunan; 28°C Titik embun maksimum
- Rentang suhu selain pengoperasian (Penyimpanan): -20 s.d 60 derajat C (-4 s.d 140 derajat F)
- Jika terdapat medan elektromagnetik tinggi, hasil dari HP ENVY 110 series mungkin akan sedikit terganggu
- HP menyarankan agar Anda menggunakan kabel USB yang kurang dari atau sepanjang 3 m untuk meminimalkan gangguan yang disebabkan oleh kemungkinan medan elektromagnetik yang tinggi

#### **Resolusi cetak**

#### **Mode draf**

- Masukan Warna/Render Hitam: 300x300dpi
- Keluaran (Hitam/Warna): Automatic (Otomatis)

#### **Mode normal**

- Masukan Warna/Render Hitam: 600x300dpi
- Keluaran (Hitam/Warna): Automatic (Otomatis)

### <span id="page-49-0"></span>**Mode Biasa-Terbaik**

- Masukan Warna/Render Hitam: 600x600dpi
- Keluaran: 600x1200dpi (Hitam), Otomatis (Warna)

#### **Mode Foto-Terbaik**

- Masukan Warna/Render Hitam: 600x600dpi
- Keluaran (Hitam/Warna): Automatic (Otomatis)

### **Mode DPI Maks (dengan jenis kertas foto HP yang didukung)**

- Masukan Warna/Render Hitam: 1200x1200dpi
- Keluaran: Otomatis (Hitam), 4800x1200 DPI dioptimalkan (Warna)

Untuk mempelajari lebih lanjut tentang resolusi printer, lihat perangkat lunak printer.

#### **Spesifikasi kertas**

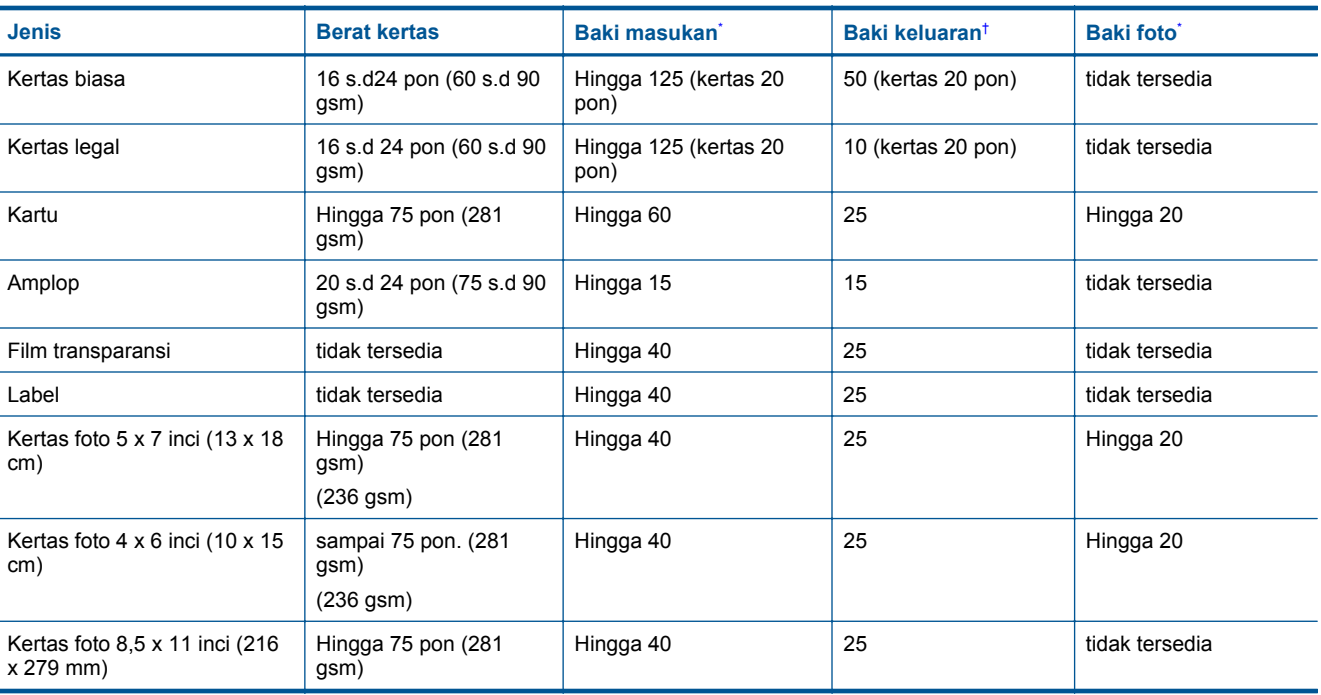

Kapasitas maksimum.

† Kapasitas baki keluaran tergantung pada jenis kertas dan jumlah tinta yang Anda gunakan. HP menyarankan untuk mengosongkan baki keluaran setiap kali usai mencetak. Mode kualitas cetak FAST DRAFT (draf cepat) mengharuskan penahan kertas diulur dan baki ujung diputar ke atas. Bila baki ujung tidak diputar ke atas, kertas ukuran letter maupun legal akan jatuh pada lembar pertama.

\*

**Formula Catatan** Untuk daftar lengkap ukuran media yang didukung, lihat penggerak printer.

### **Spesifikasi kertas aksesori pencetakan dua sisi - semua wilayah kecuali Jepang**

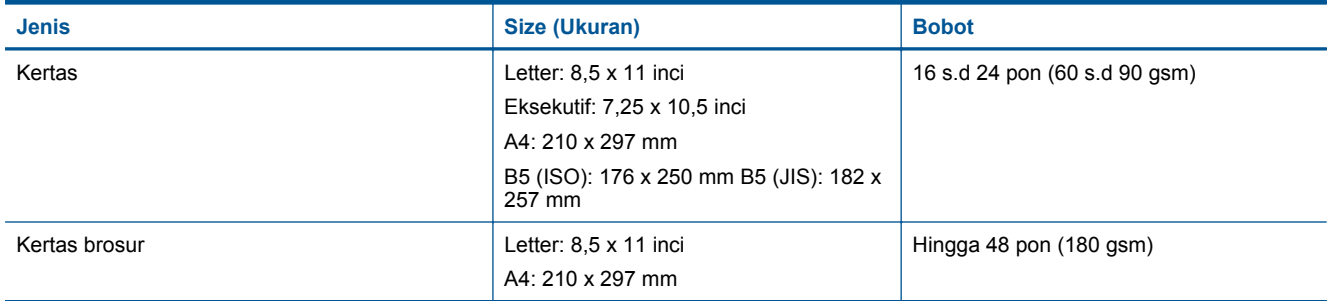

#### **Spesifikasi kertas aksesori pencetakan dua sisi - hanya di Jepang**

<span id="page-50-0"></span>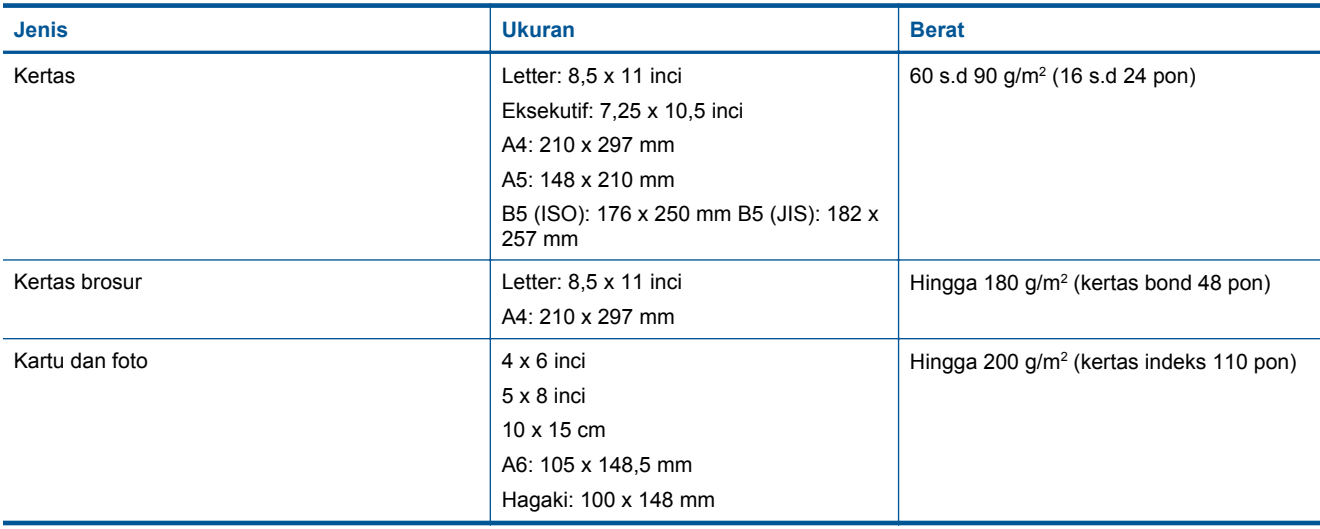

#### **Pengoreksian kemiringan**

• 0,006 mm/mm pada kertas biasa (sisi ke-2)

**<sup>2</sup> Catatan** Ketersediaan jenis media bervariasi sesuai negara/wilayah.

#### **Spesifikasi cetak**

- Kecepatan cetak bervariasi tergantung pada kompleksitas dokumen
- Pencetakan ukuran panorama
- Metode: tetes-sesuai-kebutuhan inkjet termal
- Bahasa: PCL3 GUI

#### **Spesifikasi salin**

- Pemrosesan gambar digital
- Jumlah maksimum salinan bervariasi sesuai modelnya
- Kecepatan salin bervariasi tergantung dari kompleksitas dokumen dan model
- Pembesaran salinan maksimum berkisar dari 200-400% (tergantung pada model)
- Pengecilan salinan maksimum berkisar dari 25-50% (tergantung pada model)

#### **Hasil kartrid tinta**

Kunjungi [www.hp.com/go/learnaboutsupplies](http://www.hp.com/go/learnaboutsupplies) untuk informasi lebih lanjut tentang hasil perkiraan kartrid.

### **Spesifikasi pindai**

- Editor gambar tercakup
- Antarmuka perangkat lunak yang memenuhi standar Twain
- Resolusi: sampai 1200 x 2400 ppi optik (tergantung model); 19200 ppi yang disempurnakan (perangkat lunak)

Untuk informasi lebih lanjut mengenai resolusi ppi, lihat perangkat lunak pemindai.

- Warna: 48-bit warna, 8-bit abu-abu (256 level abu-abu)
- Ukuran pindai maksimum dari kaca: 21,6 x 29,7 cm

# **Program penanganan produk ramah lingkungan**

Hewlett-Packard berkomitmen untuk menyediakan produk berkualitas dengan cara yang ramah lingkungan. Produk ini didesain untuk dapat didaur ulang. Jumlah material yang digunakan diupayakan seminimum mungkin namun fungsionalitas dan keandalannya tetap terjamin. Material yang berbeda didesain agar dapat dipisahkan dengan mudah. Pengencang dan sambungan lainnya mudah ditemukan, dijangkau dan dilepas dengan menggunakan perkakas biasa. Komponen penting didesain agar mudah dijangkau dengan cepat sehingga pembongkaran dan perbaikan menjadi efisien.

Untuk informasi lebih lanjut, kunjungi situs web Komitmen HP terhadap Lingkungan di:

#### [www.hp.com/hpinfo/globalcitizenship/environment/index.html](http://www.hp.com/hpinfo/globalcitizenship/environment/index.html)

#### Bagian ini berisi topik berikut:

- Tip Eko
- Penggunaan kertas
- Plastik
- Lembar data keamanan bahan
- Program daur ulang
- [Program daur ulang persediaan HP inkjet](#page-52-0)
- [Pemakaian daya](#page-52-0)
- [Pematian Otomatis](#page-52-0)
- [Mengeset Mode Hemat Energi](#page-52-0)
- [Disposal of waste equipment by users in private households in the European Union](#page-54-0)
- [Bahan Kimia](#page-55-0)
- **[Battery disposal in the Netherlands](#page-55-0)**
- **[Battery disposal in Taiwan](#page-55-0)**
- [Attention California users](#page-55-0)
- [EU battery directive](#page-56-0)

### **Tip Eko**

HP berkewajiban untuk membantu konsumen mengurangi jejak-jejak kakinya pada lingkungan. HP telah memberikan Tip Eko berikut untuk membantu Anda memfokuskan pada cara menilai dan mengurangi pengaruh dari pilihan-pilihan pencetakan. Sebagai tambahan dari keunggulan spesifik dari produk ini, kunjungi situs Web Solusi Eko HP untuk informasi lebih lanjut tentang program-program lingkungan HP.

#### [www.hp.com/hpinfo/globalcitizenship/environment/](http://www.hp.com/hpinfo/globalcitizenship/environment/)

#### **Fitur-fitur Eko produk**

- **Duplex printing** (Pencetakan dupleks): Gunakan **Paper-saving Printing (Pencetakan hemat kertas)** untuk mencetak dokumen 2-sisi dengan beberapa halaman pada lembar yang sama untuk mengurangi penggunaan kertas.
- **Smart Web printing** (Pencetakan Web Pintar): Antarmuka HP Smart Web Printing (Pencetakan Web Pintar HP) mencakup jendela **Clip Book (Buku Klip)** dan **Edit Clips (Edit Klip)**, di mana Anda dapat menyimpan, menyusun, atau mencetak klip-klip yang telah dikumpulkan dari Web.
- **Energy Savings information** (Informasi Hemat Energi): Untuk memastikan status kualifikasi ENERGY STAR® produk ini, lihat [Pemakaian daya pada halaman 51](#page-52-0).
- **Recycled Materials** (Material Daur Ulang): Untuk informasi lebih lanjut mengenai pendaurulangan produk HP, silakan kunjungi:

[www.hp.com/hpinfo/globalcitizenship/environment/recycle/](http://www.hp.com/hpinfo/globalcitizenship/environment/recycle/)

### **Penggunaan kertas**

Produk ini telah sesuai untuk penggunaan kertas daur ulang menurut DIN 19309 dan EN 12281:2002.

### **Plastik**

Bahan plastik melebihi 25 gram ditandai dengan standar internasional yang meningkatkan kemampuan untuk mengenali plastik untuk tujuan daur ulang di akhir masa pakai produk.

### **Lembar data keamanan bahan**

Material safety data sheet (lembar data keamanan bahan) (MSDS) dapat diperoleh dari situs Web HP di:

[www.hp.com/go/msds](http://www.hp.com/go/msds)

### **Program daur ulang**

HP menawarkan semakin banyak program pengembalian produk dan daur ulang di banyak negara/wilayah dan juga bermitra dengan beberapa pusat daur ulang elektronik terbesar di seluruh dunia. HP juga menghemat sumber daya dengan memperbaiki dan menjual kembali sebagian produk yang paling populer. Untuk informasi lebih lanjut tentang daur ulang produk HP, silakan kunjungi:

[www.hp.com/hpinfo/globalcitizenship/environment/recycle/](http://www.hp.com/hpinfo/globalcitizenship/environment/recycle/)

### <span id="page-52-0"></span>**Program daur ulang persediaan HP inkjet**

HP berkomitmen dalam menjaga kelestarian lingkungan. Program Daur Ulang Persediaan HP Inkjet tersedia di banyak negara/wilayah dan memungkinkan Anda mendaur ulang kartrij cetak tanpa biaya. Untuk informasi lebih lanjut, kunjungi situs Web HP di:

[www.hp.com/hpinfo/globalcitizenship/environment/recycle/](http://www.hp.com/hpinfo/globalcitizenship/environment/recycle/)

### **Pemakaian daya**

Perangkat pencetakan dan olahcitra Hewlett-Packard yang ditandai dengan logo ENERGY STAR® telah memenuhi kualifikasi spesifikasi ENERGY STAR Badan Perlindungan Lingkungan (EPA) Amerika Serikat untuk perangkat olahcitra. Tanda berikut ini akan muncul pada produk-produk olahcitra yang memenuhi kualifikasi ENERGY STAR:

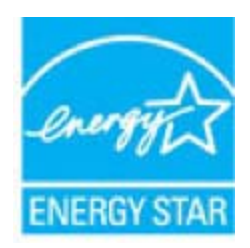

Informasi tambahan mengenai model produk olahcitra berkualifikasi ENERGY STAR terdapat di: [www.hp.com/](http://www.hp.com/go/energystar) [go/energystar](http://www.hp.com/go/energystar)

### **Pematian Otomatis**

Pematian Otomatis dengan sendirinya diaktifkan sejak awal saat Anda menyalakan printer. Jika Pematian Otomatis diaktifkan, printer secara otomatis akan mati setelah 2 jam tidak aktif untuk membantu mengurangi penggunaan energi. Pematian Otomatis dengan sendirinya akan dinonaktifkan ketika printer membangun koneksi nirkabel dengan perute jaringan, atau saat Anda mengaktifkan alarm atau pengingat kalender. Anda dapat mengubah pengaturan Pematian Otomatis dari panel kontrol. Setelah Anda mengubahnya, printer akan menyimpan pengaturan yang telah Anda pilih. **Pematian Otomatis akan mematikan printer seutuhnya, sehingga Anda harus menggunakan tombol daya untuk menyalakan printer kembali.**

#### **Untuk mengaktifkan atau menonaktifkan Pematian Otomatis**

**1.** Dari layar Laman, sentuh ikon **Setup (Pengaturan)**.

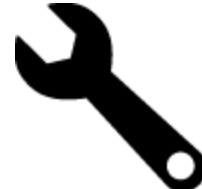

- **2.** Sentuh **Preferences (Pilihan)**.
- **3.** Telusuri pilihan, lalu sentuh **Set Auto-off** (Set Pematian Otomatis).
- **4.** Sentuh **On** (Aktif) atau **Off** (Nonaktif).
- **5.** Sentuh **Yes** (Ya) untuk mengonfirmasi pemilihan, atau **No** (Tidak) untuk menyimpan pengaturan aktif.
- **Tip** Jika Anda tengah mencetak melalui koneksi jaringan nirkabel, Pematian Otomatis harus dinonaktifkan untuk memastikan pekerjaan cetak Anda tidak hilang. Meskipun Pematian Otomatis dinonaktifkan, Mode Hemat Energi yang telah dipersonalisasi akan membantu mengurangi penggunaan energi.

### **Mengeset Mode Hemat Energi**

Mode Hemat Energi HP ENVY 110 series akan mengurangi penggunaan energi dengan memasuki mode tidur setelah 5 menit tidak aktif. Periode menuju mode tidur dapat diperpanjang hingga 10 atau 15 menit.

**X** Catatan Fitur ini telah diaktifkan sejak awal dan tidak dapat dinonaktifkan.

### **Untuk mengeset Mode Hemat Energi**

**1.** Sentuh ikon Pengaturan.

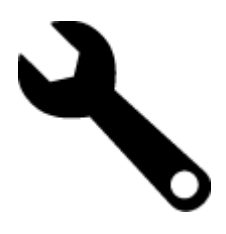

- **2.** Sentuh **Preferences (Pilihan)**.
- **3.** Telusuri pilihannya lalu sentuh **Energy Save Mode (Mode Hemat Energi)**.
- **4.** Sentuh interval waktu yang diinginkan (5, 10 atau 15 menit).

# <span id="page-54-0"></span>**Disposal of waste equipment by users in private households in the European Union**

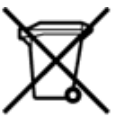

Disposal of Waste Equipment by Users in Private Households in the European Union<br>This symbol on the product or on its packaging indicates that the disposed of with your other household waste. Instead, it is your responsibi off your waste equipment for recycling, please contact your local city office, your household waste disposal service or the shop where you purchased the product.<br>Chacuston des équipements usages par les utilisates as follo Entsorgung von Elektrogeräten durch Benutzer in privaten Haushalten in der EU<br>Dieses Symbol auf dem Phodukt oder dessen Verpackung gibt an, dass das Produkt nicht zusammen mit dem Restmüll entsorgt werden darf. Es obliegt Smaltimento di apparecchiature da rottamare da parte di privati nell'Unione Europea<br>Questo simbolo che appare sul prodotto o sulla confezione indica che il prodotto non dove essere smaltito assieme agli altri rifiuti domes ii servizio di smattimento dei n'iluti locale o il negozio presso il quale e stato acquistano il prodotto.<br>Eliminación de residuos de aparatos eléctrónicos por parte de usuarios domésticos characterísticos. Por el contrari r–<br>– Likvidace vysloužilého zařízení uživateli v domácnosti v zemích EU odvoré prostým vyhozením do běžného domovnho odpadu. Odpovídáte za to, že vysloužilé zařízení bude<br>– Tato značia na produktu nebo na jeho obslu označu Bortskaffelse af affaldsudstyr for brugere i private husholdninger i EU<br>Dettskaffelse af affaldsudstyr for brugere i private husholdninger i EU<br>of the primary of the produkter delived in the state of the material state in Afvoer van afgedankte apparatuur door gebruikers in particuliere huishoudens in de Europese Unie<br>Dit symbool op het product of de wepakking geeft aan dat dit gooduct inter meterial op each enterpretation of the file of the Eramajapidamistes kasutuselt kõrvaldatavate seadmete kältlemine Euroopa Liidus<br>Kui tootel või toote pakendil on see sümbol, ei tohi veda toodet visua olmas Teie kohus on vila tarbetuks muutunud seade selleks ettenähtud ele Hävitettävien laitteiden käsittely kotitalouksissa Euroopan unionin alueella<br>Tämä tuotteessa tai sen pakkaukeessa oleva merkintä. Hävä televasta televasta talousjätteiden mukana. Käyttäjän velvolisuus on huolehtia siitä, e jälleenmyyjältä ,<br>«παρριψη άχρηστων συσκευών στην Ευρωπαϊκή Ένωση<br>Το παρόν σύμβολο στον εξεπλίσμο ή στη συσκευασία του υποδεικνίει ότι το προϊόν αυτό δεν πρέπει να πεταχτεί μαζί με άλλα οικισκά απορείμματα. Αντίθει<br>Το άχρηστες συσκευές σ κτα, ευσυνη σας είναι ν<br>ειριστή συλλογή και αν<br>τόπους αρμόδιες αρχές νθρώπων και το<br>ιες αρχές ή με το katuorija une to onoso usposout to npotes.<br>Example in angle in a maginhäztartásokban az Európai Unióban<br>Ez a szinbólum, amely a termélen vagy amak csomagolásán van feltünetve, azt jelzi, hogy a termék nem kezelhedő egyőtt sazinieties ar vietėjo pašvaldību, majsaimniecības atkritumu savakšanas dienestu vai veikalu, kurā iegādājāties šo ierici.<br>Europos Sajungos vartotojų ir privačių nam – užkių atliekamos Jangos limeistas kartu su kitomis nam Utylizacja zużytego sprzętu przez użytkowników domowych w Unii Europejskiej<br>Symbol ten umieszczony na produkce lub opakowaniu oznacza, że tego produktu nie należy wyrzuczi razem z innymi odpadani domowymi. Użytkownik jest Descarte de equipamentos por usuários em residências da União Européia<br>Este simbolo no produto ou na embálagem indica que o produto alé descritado junto com o lixo doméstico. No entanto, é sua responsabilidade levar os equ Postup používateľov v krajinách Európskej únie pri vyhadzovaní zariadenia v domácom používaní do odpadu<br>Tento symbol na produkce alebo na jeho obale znamená, že nesmie by vyhodený i bým komunikym odpadom. Namiesto boho mát Ravnanje z odpadno opremo v gospodinjstvih znotaj Evropske unije<br>Ta znak na izdelku ali embalaži izdeba poneni, da izdelka ne smete odlagati skupaj z drugimi gospodinjskim odpadno opremo ste dolžini na določenem zbirnem me uyovin, ker sir uoses kupin.<br>Kassering av förbrukningsmaterial, för hem- och privatamändare i EU<br>hordutter eller produktförpaderingar med den här symbolen får inte kassens med vanligt hunållav fall att bevar vila gemensimm Produkter eller<br>hantering av el<br>och miljön när<br>återvinning.

### <span id="page-55-0"></span>**Bahan Kimia**

Guna memenuhi ketentuan hukum, seperti *(Regulasi EC No. 1907/2006 dari Parlemen dan Dewan Uni Eropa)* untuk Pembatasan Bahan Kimia (Restriction of Chemicals/REACH), HP berkewajiban untuk menyediakan informasi mengenai bahan kimia yang terkandung dalam produk kepada pelanggan kami. Laporan informasi bahan kimia untuk produk ini dapat ditemukan di: [www.hp.com/go/reach.](http://www.hp.com/go/reach)

### **Battery disposal in the Netherlands**

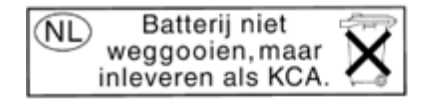

Dit HP Product bevat een lithium-manganese-dioxide batterij. Deze bevindt zich op de hoofdprintplaat. Wanneer deze batterij leeg is, moet deze volgens de geldende regels worden afgevoerd.

### **Battery disposal in Taiwan**

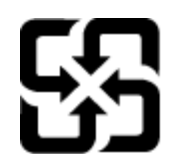

廢電池請回收

Please recycle waste batteries.

### **Attention California users**

The battery supplied with this product may contain perchlorate material. Special handling may apply. For more information, go to the following Web site:

[www.dtsc.ca.gov/hazardouswaste/perchlorate](http://www.dtsc.ca.gov/hazardouswaste/perchlorate)

# nformasi Teknis **Informasi Teknis**

### <span id="page-56-0"></span>**EU battery directive**

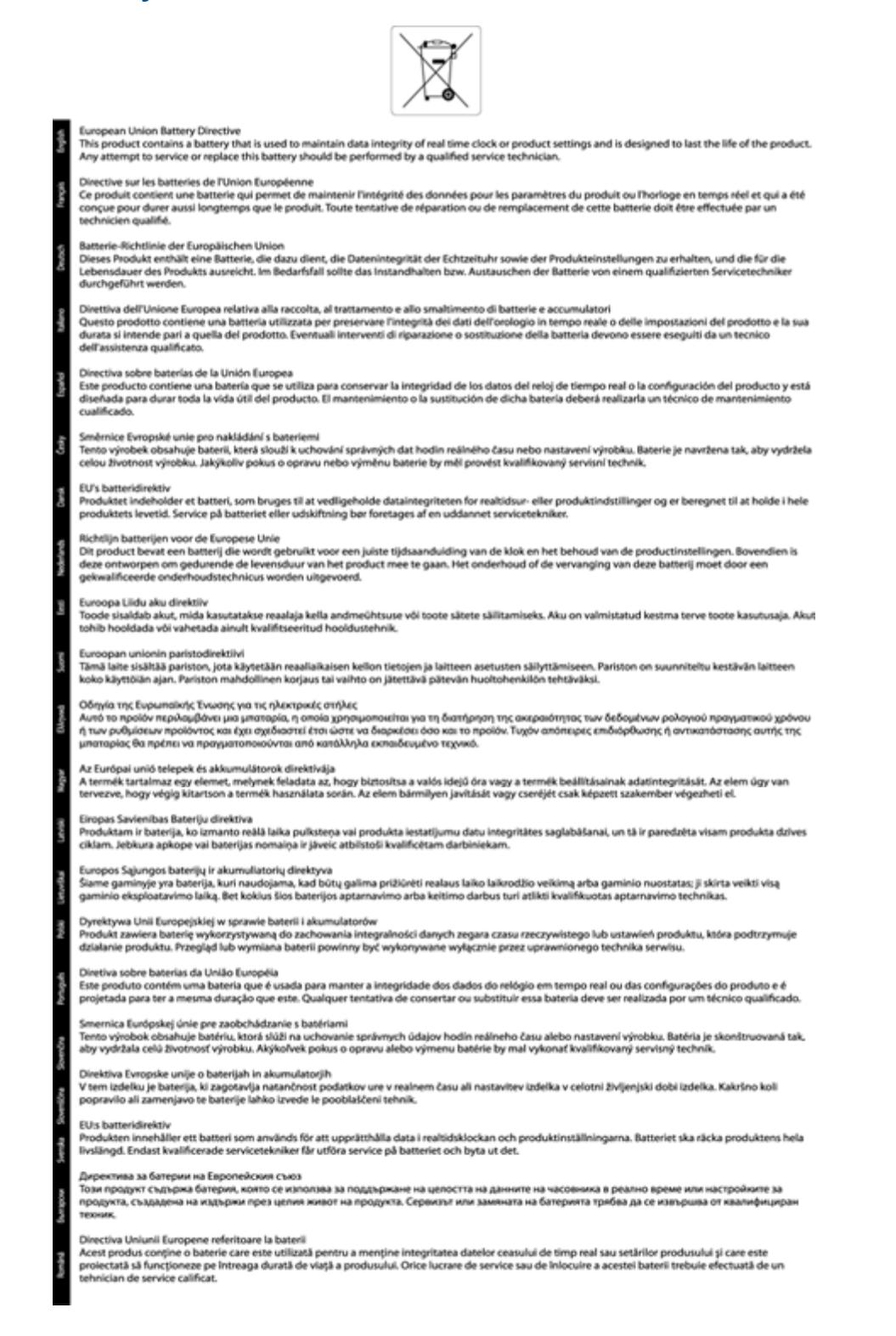

### **Pemberitahuan resmi**

HP ENVY 110 series memenuhi persyaratan produk dari badan hukum di negara/wilayah Anda.

Bagian ini berisi topik berikut:

- <span id="page-57-0"></span>• Nomor identifikasi model resmi
- FCC statement
- [VCCI \(Class B\) compliance statement for users in Japan](#page-58-0)
- [Notice to users in Japan about the power cord](#page-58-0)
- [Notice to users in Korea](#page-58-0)
- [Noise emission statement for Germany](#page-58-0)
- [Maklumat Pengaturan Uni Eropa](#page-58-0)

### **Nomor identifikasi model resmi**

Untuk tujuan identifikasi resmi, produk Anda memiliki Nomor Model Resmi. Nomor Model Resmi untuk produk Anda adalah SNPRH-1101. Nomor resmi ini berbeda dengan nama pemasaran (HP ENVY 110 e-All-in-One D411 series, dsb.)atau nomor produk (CN517, dsb.).

### **FCC statement**

### **FCC** statement

The United States Federal Communications Commission (in 47 CFR 15.105) has specified that the following notice be brought to the attention of users of this product.

This equipment has been tested and found to comply with the limits for a Class B digital device, pursuant to Part 15 of the FCC Rules. These limits are designed to provide reasonable protection against harmful interference in a residential installation. This equipment generates, uses and can radiate radio frequency energy and, if not installed and used in accordance with the instructions, may cause harmful interference to radio communications. However, there is no quarantee that interference will not occur in a particular installation. If this equipment does cause harmful interference to radio or television reception, which can be determined by turning the equipment off and on, the user is encouraged to try to correct the interference by one or more of the following measures:

- Reorient the receiving antenna.
- Increase the separation between the equipment and the receiver.  $\overline{\phantom{a}}$
- Connect the equipment into an outlet on a circuit different from that to which the receiver is connected.
- Consult the dealer or an experienced radio/TV technician for help.

For further information, contact:

Manager of Corporate Product Regulations Hewlett-Packard Company 3000 Hanover Street Palo Alto, Ca 94304 (650) 857-1501

Modifications (part 15.21)

The FCC requires the user to be notified that any changes or modifications made to this device that are not expressly approved by HP may void the user's authority to operate the equipment.

This device complies with Part 15 of the FCC Rules. Operation is subject to the following two conditions: (1) this device may not cause harmful interference, and (2) this device must accept any interference received, including interference that may cause undesired operation.

### <span id="page-58-0"></span>**VCCI (Class B) compliance statement for users in Japan**

この装置は、クラスB情報技術装置です。この装置は、家庭環境で使用することを目的として いますが、この装置がラジオやテレビジョン受信機に近接して使用されると、受信障害を引き 起こすことがあります。取扱説明書に従って正しい取り扱いをして下さい。

**VCCI-B** 

### **Notice to users in Japan about the power cord**

製品には、同梱された電源コードをお使い下さい。 同梱された電源コードは、他の製品では使用出来ません。

### **Notice to users in Korea**

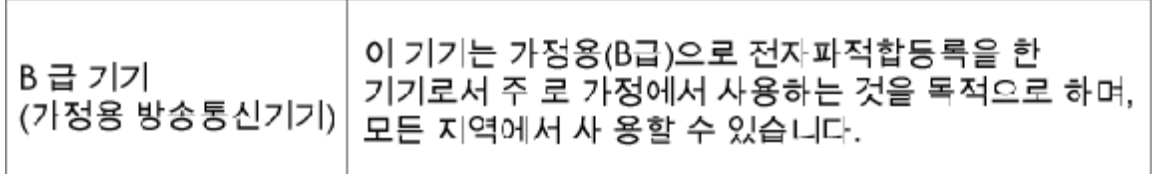

### **Noise emission statement for Germany**

### Geräuschemission

### LpA < 70 dB am Arbeitsplatz im Normalbetrieb nach DIN 45635 T. 19

### **Maklumat Pengaturan Uni Eropa**

Produk-produk yang memiliki tanda CE sesuai dengan Petunjuk Uni Eropa berikut ini:

- Petunjuk Tegangan Rendah 2006/95/EC
- Petunjuk EMC 2004/108/EC
- Petunjuk Ecodesign 2009/125/EC, bilamana berlaku

Kepatuhan CE atas produk ini hanya berlaku jika didukung dengan adaptor AC bertanda CE yang benar yang disediakan oleh HP.

Jika produk ini memiliki fungsi telekomunikasi, produk ini juga sesuai dengan persyaratan penting dari Petunjuk Uni Eropa berikut ini:

• Petunjuk R&TTE 1999/5/EC

Kepatuhan terhadap petunjuk ini menunjukkan kesesuaian dengan standar Eropa yang telah diharmonisasi dan berlaku (Norma Eropa) yang tercantum dalam Deklarasi Kesesuaian Uni Eropa yang dikeluarkan oleh HP untuk produk atau keluarga produk ini, dan tersedia (hanya dalam bahasa Inggris) dalam dokumentasi produk atau situs Web berikut ini: [www.hp.com/go/certificates](http://www.hp.com/go/certificates) (masukkan nomor produk pada ruas pencarian).

Kepatuhan ini ditunjukkan melalui salah satu tanda kesesuaian berikut yang tercantum pada produk:

### <span id="page-59-0"></span>Untuk produk non-telekomunikasi dan produk telekomunikasi yang diharmonisasi di Uni Eropa, CE seperti Bluetooth® dengan kelas daya di bawah 10mW. Untuk produk telekomunikasi yang tidak diharmonisasi di Uni Eropa (bila berlaku, 4 digit notifikasi nomor lembaga disisipkan di antara CE  $C \in \mathbb{O}$ dan !).

Lihat label pengaturan yang tercantum pada produk.

Fungsi telekomunikasi produk ini dapat digunakan di negara-negara Uni Eropa dan EFTA: Austria, Belgia, Bulgaria, Cyprus, Republik Ceko, Denmark, Estonia, Finlandia, Perancis, Jerman, Yunani, Hungaria, Islandia, Irlandia, Italia, Latvia, Liechtenstein, Lithuania, Luxemburg, Malta, Belanda, Norwegia, Polandia, Portugal, Rumania, Republik Slowakia, Slovenia, Spanyol, Swedia, Swiss, dan Kerajaan Inggris.

Konektor telepon (tidak tersedia di semua produk) difungsikan untuk sambungan ke jaringan telepon analog.

### **Produk dengan perangkat LAN nirkabel**

• Beberapa negara mungkin memiliki kewajiban tertentu atau persyaratan khusus tentang pengoperasian jaringan LAN Nirkabel, seperti penggunaan khusus di dalam ruang atau pembatasan saluran yang tersedia. Pastikan pengaturan negara untuk jaringan nirkabel sudah benar.

#### **Perancis**

• Untuk pengoperasian LAN Nirkabel 2,4-GHz pada produk ini, pembatasan tertentu mungkin berlaku: Produk ini dapat digunakan di dalam ruang untuk seluruh pita frekuensi 2400-MHz hingga 2483,5-MHz (saluran 1 hingga 13). Untuk penggunaan di dalam ruang, hanya pita frekuensi 2400-MHz hingga 2454-MHz (saluran 1 hingga 7) yang dapat digunakan. Untuk persyaratan terbaru, lihat [www.arcep.fr.](http://www.arcep.fr)

Pusat kontak urusan pengaturan adalah:

Hewlett-Packard GmbH, Dept./MS: HQ-TRE, Herrenberger Strasse 140, 71034 Boeblingen, GERMANY

### **Pernyataan pengaturan nirkabel**

Bagian ini berisi informasi tentang pengaturan berikut yang berhubungan dengan produk nirkabel:

- [Exposure to radio frequency radiation](#page-60-0)
- [Notice to users in Brazil](#page-60-0)
- [Notice to users in Canada](#page-60-0)
- [Notice to users in Taiwan](#page-60-0)
- **[European Union Notice](#page-61-0)**

### <span id="page-60-0"></span>**Exposure to radio frequency radiation**

The radiated output power of this device is far below the FCC radio Caution frequency exposure limits. Nevertheless, the device shall be used in such a manner that the potential for human contact during normal operation is minimized. This product and any attached external antenna, if supported, shall be placed in such a manner to minimize the potential for human contact during normal operation. In order to avoid the possibility of exceeding the FCC radio frequency exposure limits, human proximity to the antenna shall not be less than 20 cm (8 inches) during normal operation.

### **Notice to users in Brazil**

### Aviso aos usuários no Brasil

Este equipamento opera em caráter secundário, isto é, não tem direito à proteção contra interferência prejudicial, mesmo de estações do mesmo tipo, e não pode causar interferência a sistemas operando em caráter primário. (Res.ANATEL 282/2001).

### **Notice to users in Canada**

### Notice to users in Canada/Note à l'attention des utilisateurs canadiens

For Indoor Use. This digital apparatus does not exceed the Class B limits for radio noise emissions from the digital apparatus set out in the Radio Interference Regulations of the Canadian Department of Communications. The internal wireless radio complies with RSS 210 and RSS GEN of Industry Canada.

Utiliser à l'intérieur. Le présent appareil numérique n'émet pas de bruit radioélectrique dépassant les limites applicables aux appareils numériques de la classe B prescrites dans le Règlement sur le brouillage radioélectrique édicté par le ministère des Communications du Canada. Le composant RF interne est conforme a la norme RSS-210 and RSS GEN d'Industrie Canada.

### **Notice to users in Taiwan**

### 低功率電波輻射性電機管理辦法

第十二條

經型式認證合格之低功率射頻電機,非經許可,公司、商號或使用者均不得擅自變更頻 率、加大功率或變更設計之特性及功能。

### 第十四條

低功率射頻電機之使用不得影響飛航安全及干擾合法通信;經發現有干擾現象時,應立 即停用,並改善至無干擾時方得繼續使用。

前項合法通信,指依電信法規定作業之無線電通信。低功率射頻電機須忍受合法通信或 工業、科學及醫藥用電波輻射性電機設備之干擾。

### <span id="page-61-0"></span>Products with 2.4-GHz wireless LAN devices

### **France**

L'utilisation de cet equipement (2.4 GHz Wireless LAN) est soumise a certaines restrictions: Cet equipement peut etre utilise a l'interieur d'un batiment en utilisant toutes les frequences de 2400 a 2483.5 MHz (Chaine 1-13). Pour une utilisation en environement exterieur, vous devez utiliser les frequences comprises entre 2400-2454 MHz (Chaine 1-9). Pour les dernieres restrictions, voir http://www.arcep.fr

### **Italia**

E'necessaria una concessione ministeriale anche per l'uso del prodotto. Verifici per favore con il proprio distributore o direttamente presso la Direzione Generale Pianificazione e Gestione Frequenze.

# <span id="page-62-0"></span>**Indeks**

### **A**

amplop spesifikasi [48](#page-49-0)

### **C**

cetak spesifikasi [49](#page-50-0)

### **D**

daur ulang kartrij tinta [51](#page-52-0) dukungan melalui telepon [44](#page-45-0) dukungan pelanggan jaminan [45](#page-46-0)

### **I**

informasi hukum nomor identifikasi model resmi [56](#page-57-0) informasi teknik spesifikasi kertas [48](#page-49-0) informasi teknis persyaratan sistem [47](#page-48-0) spesifikasi cetak [49](#page-50-0) spesifikasi lingkungan [47](#page-48-0) spesifikasi pindai [49](#page-50-0) spesifikasi salin [49](#page-50-0)

### **J**

jaminan [45](#page-46-0) jangka waktu dukungan telepon jangka waktu untuk dukungan [44](#page-45-0) jaringan kartu antarmuka [35](#page-36-0), [36](#page-37-0)

### **K**

kartu antarmuka [35](#page-36-0), [36](#page-37-0) keamanan jaringan, kode WEP [36](#page-37-0) kertas spesifikasi [48](#page-49-0) kertas foto spesifikasi [48](#page-49-0) kertas foto 10 x 15 inci spesifikasi [48](#page-49-0) kertas ukuran legal spesifikasi [48](#page-49-0) kertas ukuran letter spesifikasi [48](#page-49-0)

### **L**

label spesifikasi [48](#page-49-0) layar printer ditemukan, Windows [37](#page-38-0) lingkungan Program penanganan produk ramah lingkungan [49](#page-50-0) spesifikasi lingkungan [47](#page-48-0)

### **M**

maklumat pengaturan pernyataan nirkabel [58](#page-59-0)

### **P**

panel kontrol fitur-fitur [6](#page-7-0) tombol [6](#page-7-0) pemberitahuan resmi [55](#page-56-0) persyaratan sistem [47](#page-48-0) pindai spesifikasi pindai [49](#page-50-0)

### **S**

salin spesifikasi [49](#page-50-0) setelah jangka waktu dukungan [45](#page-46-0)

### **T**

tombol, panel kontrol [6](#page-7-0) transparansi spesifikasi [48](#page-49-0)